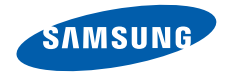

# **SGH-i550 User's Guide**

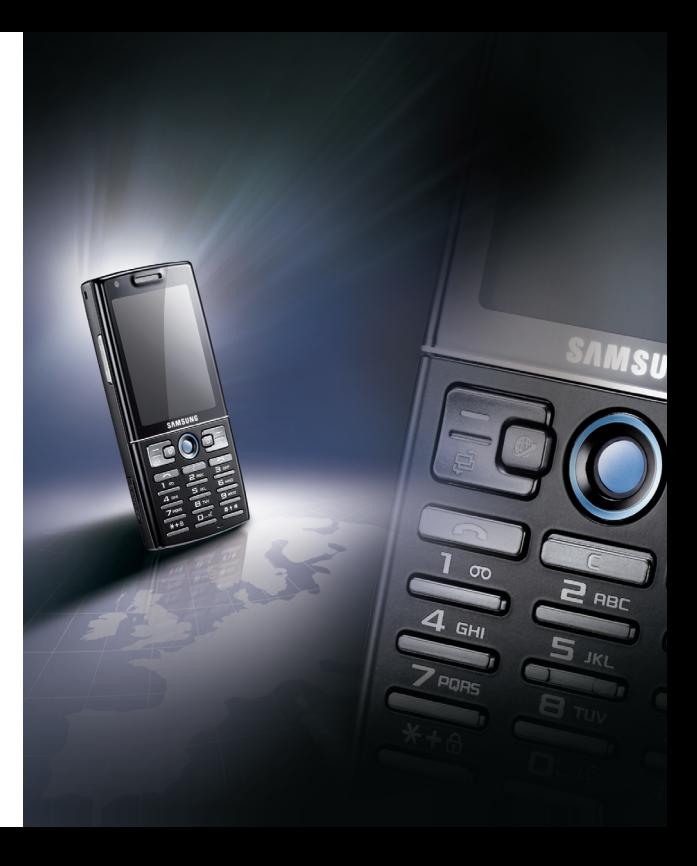

# **Using this guide**

This user's quide has been specially designed to guide you through the functions and features of your device. To get started quickly, refer to the Quick Start Guide.

### **Instructional icons**

Before you start, familiarise yourself with the icons you will see in this guide:

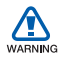

*Warning*—situations that could cause injury to yourself or others

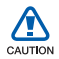

*Caution*—situations that could cause damage to your device or other equipment

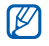

*Note*—notes, usage tips, or additional information

- X *Refer to*—pages with related information; for example:  $\blacktriangleright$  p. 12 (represents refer to page 12)
- → *Followed by*—the order of options or menus you must select to perform a step; for example: Press [출] → **Media** → **Music player**. (represents [출], followed by **Media**, followed by **Music player**)
- [ ] *Square brackets*—phone keys; for example:  $[0]$  (represents the Power key)
- < > *Angled brackets*—softkeys that control different functions at each screen; for example: <**OK**> (represents the **OK** softkey)

### **Copyrights and trademarks**

Rights to all technologies and products that comprise this device are the property of their respective owners:

- This product includes software licensed from Symbian Ltd. © 1998-2007. Symbian and Symbian OS are trademarks of Symbian Ltd.
- Java™ is a trademark of Sun Microsystems, Inc.

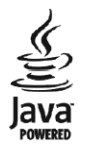

symbian

- Bluetooth $^{\circledR}$  is a registered trademark of the Bluetooth SIG, Inc. worldwide— Bluetooth QD ID: B013176
- Windows Media Player $^{\circledR}$  is a registered trademark of Microsoft Corporation.

# **[Contents](#page-5-0)**

[Safety and usage information .......... 4](#page-5-0)

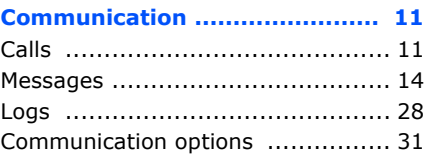

**[Media ....................................... 35](#page-36-0)** [Music player ................................ 35](#page-36-1) [Camera ...................................... 37](#page-38-0) [Gallery ....................................... 39](#page-40-0) [Video Editor ................................ 40](#page-41-0) [Flash](#page-44-0)® Player .............................. 43 [RealPlayer](#page-44-1)® ................................ 43 [Recorder .................................... 44](#page-45-0)

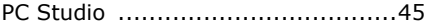

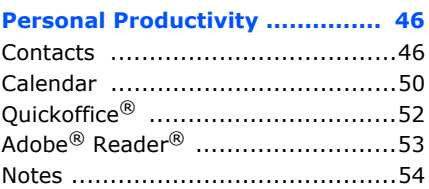

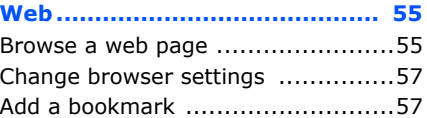

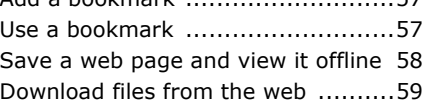

#### **[Connectivity ............................. 60](#page-61-0)** [Use the Bluetooth wireless feature . 60](#page-61-1)

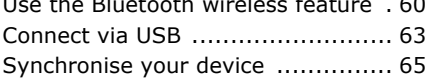

### **[Additional Programs ................. 67](#page-68-0)**

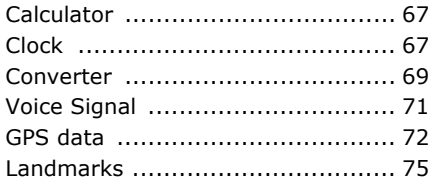

### **[Managers.................................. 76](#page-77-0)**

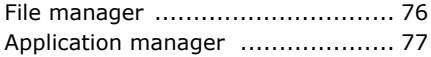

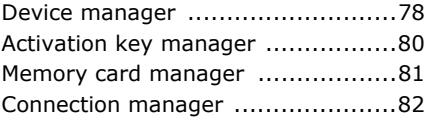

#### **[Settings .................................... 84](#page-85-0)**

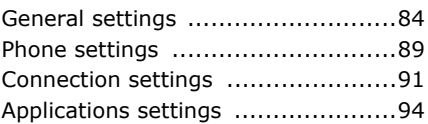

### **[Troubleshooting ....................... 97](#page-98-0)**

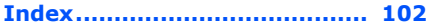

## <span id="page-5-0"></span>**Safety and usage information**

Comply with the following precautions to avoid dangerous or illegal situations and ensure peak performance of your device.

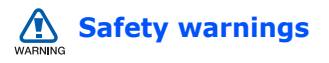

### **Keep your device away from small children and pets**

Keep your device and all accessories out of the reach of small children or animals. Small parts may cause choking or serious injury if swallowed.

#### **Protect your hearing**

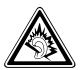

Listening to a headset at high volumes can damage your hearing. Use only the minimum volume setting necessary to hear your conversation or music.

### **Install mobile devices and equipment with caution**

Ensure that any mobile devices or related equipment installed in your vehicle are securely mounted. Avoid placing your device and accessories near or in an air bag deployment area. Improperly installed wireless equipment can cause serious injury when air bags inflate rapidly.

#### **Handle and dispose of batteries and chargers with care**

- Use only Samsung-approved batteries and chargers specifically designed for your device. Incompatible batteries and chargers can cause serious injuries or damage to your device.
- Never dispose of batteries in a fire. Follow all local regulations when disposing used batteries.

• Never place batteries or phones on or in heating devices, such as microwave ovens, stoves, or radiators. Batteries may explode when overheated.

#### **Avoid interference with pacemakers**

Maintain a minimum of 15 cm (6 inches) between mobile devices and pacemakers to avoid potential interference, as recommended by manufacturers and the independent research group, Wireless Technology Research. If you have any reason to suspect that your device is interfering with a pacemaker or other medical equipment, turn off the device immediately and contact the manufacturer of the pacemaker or medical equipment for guidance.

### **Turn off the device in potentially explosive environments**

Do not use your device at refuelling points (service stations) or near fuels or chemicals. Turn off your device whenever directed by warning signs or instructions. Your device could cause explosions or fire in and around fuel or chemical storage and transfer areas or blasting areas. Do not store or carry flammable liquids, gases, or explosive materials in the same compartment as the device, its parts, or accessories.

#### **Reduce the risk of repetitive motion injuries**

When sending text messages or playing games on your device, hold the device with a relaxed grip, press the buttons lightly, use special features that reduce the number of buttons you have to press (such as templates and predictive text), and take frequent breaks.

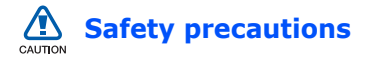

### **Drive safely at all times**

Avoid using your device while driving and obey all regulations that restrict the use of mobile devices while driving. Use hands-free accessories to increase your safety when possible.

#### **Follow all safety warnings and regulations**

Comply with any regulations that restrict the use of a mobile device in a certain area.

#### **Use only Samsung-approved accessories**

Using incompatible accessories may damage your device or cause injury.

### **Turn off the device near medical equipment**

Your device can interfere with medical equipment in hospitals or health care facilities. Follow all regulations, posted warnings, and directions from medical personnel.

#### **Turn off the device or disable the wireless functions when in an aircraft**

Your device can cause interference with aircraft equipment. Follow all airline regulations and turn off your device or switch to a mode that disables the wireless functions when directed by the airline personnel.

### **Protect batteries and chargers from damage**

- Avoid exposing batteries to very cold or very hot temperatures (below 0° C/ 32° F or above 45° C/113° F). Extreme temperatures can reduce the charging capacity and life of your batteries.
- Prevent batteries from contacting metal objects, as this can create a connection between the + and terminals of your batteries and lead to temporary or permanent battery damage.
- Never use a damaged charger or battery.

### **Handle your device carefully and sensibly**

- Do not allow your device to get wetliquids can cause serious damage. Do not handle your device with wet hands. Water damage to your device can void your manufacturer's warranty.
- Avoid using or storing your device in dusty, dirty areas to prevent damage to moving parts.
- Your device is made of complex electronics—protect it from impacts and rough handling to avoid serious damage.
- Do not paint your device, as paint can clog moving parts and prevent proper operation.
- Avoid using the device's camera flash or light close to the eyes of children or animals.

#### **Safety and usage information**

• Your device and memory cards may be damaged by exposure to magnetic fields. Do not use carrying cases or accessories with magnetic closures or allow your phone to come in contact with magnetic fields for extended periods of time.

#### **Avoid interference with other electronic equipment**

Your device emits radio frequency (RF) signals that may interfere with unshielded or improperly shielded electronic equipment, such as pacemakers, hearing aids, and medical equipment in homes or vehicles. Consult the manufacturers of your electronic equipment to solve any interference problems you experience.

### **Important usage information**

#### **Use your device in the normal position**

Avoid contact with your device's internal antenna.

### **Allow only qualified personnel to service your device**

Allowing unqualified personnel to service your device may result in damage to your device and will void your warranty.

#### **Ensure maximum battery and charger life**

- Avoid charging batteries for more than a week, as overcharging may shorten battery life.
- Over time, unused batteries will discharge and must be recharged before use.
- Disconnect chargers from power sources when not in use.
- Use batteries only for their intended purpose.

#### **Handle SIM cards and memory cards with care**

- Do not remove a card while the device is transferring or accessing information, as this could result in loss of data and/or damage to the card or device.
- Protect cards from strong shocks, static electricity, and electrical noise from other equipment.
- Frequent writing and erasing will shorten the life span of memory cards.
- Do not touch gold-coloured contacts or terminals with your fingers or metal objects. If dirty, wipe the card with a soft cloth.

#### **Ensure access to emergency services**

Emergency calls from your device may not be possible in some areas or circumstances. Before travelling in remote or undeveloped areas, plan an alternate method of contacting emergency services personnel.

### **Specific Absorption Rate (SAR) certification information**

Your device conforms to European Union (EU) standards that limit human exposure to radio frequency (RF) energy emitted by radio and telecommunications equipment. These standards prevent the sale of mobile devices that exceed a maximum exposure level (known as the Specific Absorption Rate, or SAR) of 2.0 watts per kilogram of body tissue.

During testing, the maximum SAR recorded for this model was 0.679 watts per kilogram. In normal use, the actual SAR is likely to be much lower, as the device has been designed to emit only the RF energy necessary to transmit a signal to the nearest base station. By automatically emitting lower levels when possible, your device reduces your overall exposure to RF energy.

The Declaration of Conformity at the back of this user's guide demonstrates your device's compliance with the European Radio & Terminal Telecommunications Equipment (R&TTE) directive. For more information about the SAR and related EU standards, visit the Samsung mobile website.

1 **Communication**

Your device allows you to send and receive many types of calls and messages over cellular networks and the internet.

# <span id="page-12-1"></span>**Calls**

<span id="page-12-0"></span>chapter

Learn to use your device's call functions. For basic call functions, see the Quick Start Guide.

### **Call an international number**

- 1. Press  $[\ast]$  twice to insert the  $+$ character (this replaces the international access code).
- 2. Enter the complete number you want to dial (country code, area code, and phone number), and then press  $\lceil \bullet \rceil$ to dial.

3. To end the call, press  $\lceil \bullet \rfloor$ .

### **Make a call from the contact list**

- 1. In Standby mode, press  $\lceil \frac{1}{2} \rceil \rightarrow$ **Contacts** to open your contact list.
- 2. Scroll to a contact or search by entering the first few letters of the contact's name.
- 3. Press  $\lceil \bigcirc \rceil$  to call the default number for the contact.
- You can also press the trackball to open the contact information and select a different number or call type (e.g., video).

### **Insert a pause**

When calling automated systems, you can insert a pause between the phone number and another set of numbers.

To insert a pause, press  $[\star]$  to select the type of pause:

- **p** (automatic pause)-press  $[\ast]$  three times to insert an automatic pause. The device will pause for two seconds, then automatically transmit the numbers after the pause.
- **w** (manual pause)-press  $[\star]$  four times to insert a manual pause. After the pause, you must press <**Send**> to transmit the remaining numbers.

### **View and return missed calls**

Your device will show missed calls on the display.

To return a missed call,

- 1. Press the trackball.
- 2. Scroll to a missed call.
- 3. Press  $[\bullet]$  to dial.

### **Call a recently dialled number**

- 1. In Standby mode, press  $\lceil \bullet \rceil$  to display a list of recent numbers.
- 2. Scroll to a number and press  $\lceil \bullet \rceil$ .

### **Divert calls**

Your service provider or network may or may not support this feature.

To direct your incoming calls to another number,

- 1. In Standby mode, press  $\lceil \frac{1}{2} \rceil \rightarrow$ **Settings** → **Phone** → **Call divert**.
- 2. Scroll to a call type and press the trackball.
- 3. Scroll to a diverting type and press <**Options**> → **Activate**.
- 4. For voice calls, scroll to a diverting location (mailbox or other number) and press the trackball.
- 5. If necessry, enter a phone number and press <**OK**>.

### **Bar (block) calls**

To activate this function, you need a barring password from your service provider.

To bar incoming calls from a specific number,

- 1. In Standby mode, press  $\lceil \frac{1}{2} \rceil \rightarrow$ **Settings** → **Phone** → **Call barring**.
- 2. Scroll to a barring type and press the trackball.
- 3. Enter the barring password and press <**OK**>.
- If you enter the incorrect barring 网 password three times, the device will lock. Contact your service provider.

## <span id="page-15-0"></span>**Messages**

Learn to use messaging functions. For instructions on entering text, see the Quick Start Guide. For an explanation of options, see ["Communication options,"](#page-32-0)   $\blacktriangleright$  [31](#page-32-0).

### **Message folders**

When you open Messaging, you will see the **New message** function and a list of folders:

- **Inbox**: received messages, except email and cell broadcast messages
- **My folders**: message templates and saved messages
- **Mailbox**: received email; when you create a mailbox, the name you specify will appear here
- **Drafts**: messages you have not yet sent
- **Sent**: recent sent messages
- **Outbox**: temporary storage for messages waiting to be sent
- **Reports**: delivery reports of text and multimedia messages; you must request a delivery report in the message options before sending
- Messages sent via Bluetooth are not 网 saved in the **Drafts** or **Sent** folder.
	- You may not receive a delivery report for a multimedia message if you send it to an email address.

### **Inbox icons**

In the Inbox, you may see the following icons next to your messages:

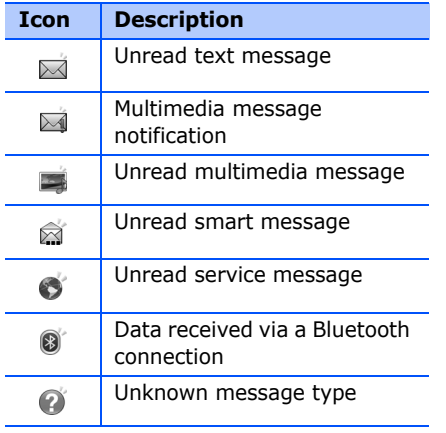

### **Outbox status**

When you are outside your service area or have no connection to the network or email server, your messages will remain in the Outbox until you re-establish a connection. The outbox status explains why a message is being held in the Outbox:

- **Sending**: the device is connecting and the message will be sent immediately
- **Waiting**: the message is in cue behind another message and will be sent as soon as possible
- **Resend at (time)**: the message has failed to send and will be sent at the specified time. Press <**Options**> → **Send** to resend the message immediately.
- **Deferred**: the message has been scheduled to send at a later time

#### **Communication**

• **Failed**: the device has attempted to send the message multiple times, but has failed

### **Text messages**

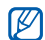

Text messages longer than 160 characters will be sent as two or more messages and may result in additional charges.

### **Send a text message**

- 1. In Standby mode, press [a] → **Messaging** → **New message** → **Text message**.
- 2. Enter a phone number or press the trackball to select a contact.
- 3. Scroll down and enter text.
- 4. Press the trackball to send the message.

### **View a text message**

- 1. In Standby mode, press  $\lceil \frac{1}{2} \rceil \rightarrow$ **Messaging** → **Inbox**.
- 2. Scroll to a message and press the trackball.

### **Retrieve messages from a SIM card**

If you have text messages stored on a SIM card, you must copy them to the device before you can view them.

- 1. In Standby mode, press  $\lceil \frac{1}{2} \rceil \rightarrow$ **Messaging** → <**Options**> → **SIM messages**.
- 2. Press <**Options**> → **Mark/Unmark** → **Mark** (to select one) or **Mark all** (to select all).

3. Press <**Options**> → **Copy** → **Inbox** or a folder.

You can now view the messages from the folder on your device.

### **Multimedia messages**

Before you can send multimedia messages, you must define an access point.

#### **Set an access point**

Your service provider may supply access point settings via a smart message. To automatically set an access point using a smart message, see ["Save smart](#page-28-0)  [message data or settings to your device,"](#page-28-0)   $\blacktriangleright$  [27](#page-28-0).

To manually set an access point,

- 1. In Standby mode, press  $\lceil \frac{1}{2} \rceil \rightarrow$ **Settings** → **Connection** → **Access points**.
- 2. Scroll down and press the trackball to select an existing access point or press <**Options**> → **New access point**.
- 3. Set access point options according to the instructions provided by your service provider.

#### **Send a multimedia message**

- 1. In Standby mode, press  $\lceil \frac{1}{2} \rceil \rightarrow$ **Messaging** → **New message** → **Multimedia message**.
- 2. Enter a phone number or press the trackball to select a contact.
- 3. Scroll down and enter a subject.

#### **Communication**

- 4. Scroll down and enter text.
- 5. To insert an existing multimedia object, press <**Options**> → **Insert object** → an object type. To create and insert a new multimedia object, press <**Options**> → **Insert new** → an object type.
- 6. Press the trackball → **Send** to send the message.

You can only add images with a resolution of 176 x 144 or lower.

### **Edit a multimedia message**

You can edit your multimedia message before sending it:

• To add fields to the message header, press <**Options**> → **Address fields** → a field type

- To change the message layout, press <**Options**> → a text position
- To preview the message, press <**Options**> → **Preview**
- To remove an item, press <**Options**>
	- → **Remove** → an item
- You can add images, sounds, or videos to slides; however, you can only add one type of media type per slide.

#### **View a multimedia message**

- 1. In Standby mode, press  $\lceil \frac{1}{2} \rceil \rightarrow$ **Messaging** → **Inbox**.
- 2. Scroll to a message and press the trackball.

### **Listen to voice mail**

If your voice mail number is preset by your service provider, you can press and hold [**1**] to access your voice mail. If the voice mail number is not preset or if you need to change the voice mail number,

- 1. In Standby mode, press [a] → **Tools** → **Call mailbox**.
- 2. Enter the voice mail number provided by your service provider.
- 3. Press <**OK**>.

You can now access your voice mail from Standby mode by pressing and holding [**1**].

### **Email messages**

Before you can send or receive email messages, you must create a mailbox.

### **Create a mailbox**

- 1. In Standby mode, press  $\lceil \frac{1}{2} \rceil \rightarrow$ **Messaging** → <**Options**> → **Settings** → **E-mail**.
- 2. Scroll to **Mailbox in use** and press the trackball.
- 3. Press <**Yes**>.
- 4. Press the trackball to start the mailbox wizard and follow the onscreen instructions.

The new mailbox will automatically appear in Messaging. To change the current mailbox, return to Email settings and switch the "Mailbox in use" to another mailbox (steps 1 and 2 above).

If you use the POP3 protocol, the mailbox will not update automatically when you are online. You must disconnect and then reconnect to view new messages.

### **Send an email message**

- 1. In Standby mode, press  $\lceil \frac{1}{2} \rceil \rightarrow$ **Messaging** → **New message** → **E-mail**.
- 2. Enter an email address or press the trackball to select a contact.
- 3. Scroll down and enter a subject.
- 4. Scroll down and enter text.
- 5. Press <**Options**> → **Insert** → an attachment type (optional).
- 6. Press the trackball → **Send**.

If you are offline or outside your service area, the message will be held in the Outbox until you are online and in your service area.

### **View an email message**

When you open a mailbox, you can view previously retrieved emails offline or connect to the email server to view new messages. After you retrieve email messages, you can view them offline.

To view new messages online,

- 1. In Standby mode, press [a] → **Messaging** → your mailbox.
- 2. Press <**Options**> → **Connect**.
- 3. Press <**Options**> → **Retrieve e-mail**.

To view new messages offline,

- 1. Repeat steps 1-3 above.
- 2. Press <**Options**> → **Disconnect**.

#### **View or save email attachments**

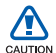

Email attachments  $(\Box)$  may contain viruses that can damage your device. To protect your device, open attachments only if you trust the sender. For more information, see "Certif. management." $\triangleright$  [87](#page-88-0).

To view an attachment,

- 1. From an open email, press <**Options**> → **Attachments**.
- 2. Scroll to the attachment and press the trackball.

The attachment opens with the corresponding application.

To save an attachment,

- 1. From an open email, press <**Options**> → **Attachments**.
- 2. Scroll to the attachment and press <**Options**> → **Save**.

### **Delete an email message**

You can delete email messages from your device only or from both your device and the mail server.

To delete a message from your device only,

- 1. In Standby mode, press  $\lceil \frac{1}{2} \rceil \rightarrow$ **Messaging** → your mailbox.
- 2. Scroll to an email and press <**Options**> → **Delete** → **Phone only**.
- 

The email header will remain in your mailbox until you delete the message from the mail server.

#### **Communication**

To delete a message from both from device and the mail server,

- 1. In Standby mode, press  $\lceil \frac{1}{2} \rceil \rightarrow$ **Messaging** → your mailbox.
- 2. Scroll to an email and press <**Options**> → **Delete** → **Phone and server**.

If you are offline, messages will be deleted from the server the next time you connect. If you are using the POP3 protocol, deleted messages are removed when you close the mailbox connection.

### **Instant messages**

You can send and receive instant messages (IM) if your service provider supports this feature. Before you can send or receive instant messages, you must set up a server.

### **Set up a server**

1. In Standby mode, press  $\lceil \frac{1}{2} \rceil \rightarrow$ **Connectivity** → **IM**.

A prompt asks if you want to define a server. Press <**Yes**> (If the prompt does not appear, press <**Options**> → **Settings** → **Servers**).

2. Set the server options according to instructions provided by your service provider.

### **Login to the IM server**

- 1. In Standby mode, press  $\lceil \frac{1}{2} \rceil \rightarrow$ **Connectivity** → **IM**.
- 2. If the device does not attempt to login automatically, press <**Options**> → **Log in**.
- 3. Enter your user ID and password, and then press <**OK**>.

4. To log out, press <**Options**> → **Log out**.

#### **Start a conversation**

- 1. In Standby mode, press  $\lceil$   $\oplus$   $\rceil$   $\rightarrow$ **Connectivity** → **IM** → **Conversations**.
- 2. Press <**Options**> → **New conversation** → **Enter user ID** or **Select from contacts**.
- 3. Enter a user ID or select a contact from your contact list.
- 4. During a conversation, press <**Options**> to access the following:
	- **Insert smiley**: use one of the preset smileys
	- **Send image**: send an image to an IM contact
- **Record chat**: record your conversation and save it in Notes
- **Blocking options** → **Add to blocked list**: block messages from an IM contact
- **Change own availability**: change the way you appear to other IM contacts
- 5. To end the conversation, press <**Options**> → **End conversation**.

#### **Accept an invitation**

When you are logged in to the IM server and receive an IM invitation, your device shows "1 new chat message." To accept the invitation, press <**Show**>. If you have multiple invitations at once, press <**Show**>, scroll to an invitation, and press <**OK**>.

#### **Add IM contacts**

You can save IM contact information by pressing <**Options**> → **Add to IM contact** during a conversation. You can also add information in IM Contacts by pressing <**Options**> → **New IM contact**.

When you view your IM contacts, you may see the following icons:

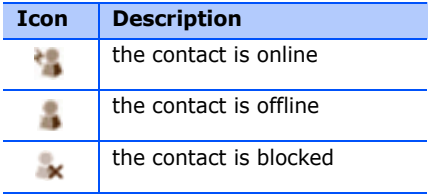

If you see no icon next to a contact's name, the contact is unknown.

### **Change IM options**

When chatting, press <**Options**> to change the following:

- **Preferences**: set preferences for IM contacts and messages
- **Servers**: add a new server or edit settings for an existing server
- **Default server**: set the default server for instant messaging
- **IM login type**: set the login mode to automatic (types) or manual

### **Audio messages**

You can send audio messages with voice memos or sound clips. To record a voice memo or sound clip, see ["Recorder,"](#page-45-1)   $\blacktriangleright$  44

### **Send an audio message**

- 1. In Standby mode, press  $\lceil \frac{1}{2} \rceil \rightarrow$ **Messaging** → **New message** → **Audio message**.
- 2. Press <**Options**> → **Add recipient**.
- 3. Scroll to a recipient and press the trackball → <**OK**>.
- 4. To insert an existing sound clip:
	- a. Press <**Options**> → **Insert sound clip** → **From Gallery**.
	- b. Scroll to a sound clip and press the trackball (skip to step 6).
- 5. To record and insert a new sound clip:
	- a. Press <**Options**> → **Insert sound clip** → **New sound clip**.
	- b. When you finish recording, press <**Stop**> to automatically attach the sound clip to the audio message.

6. Press <**Options**> → **Send**.

### **Cell broadcast messages**

If your service provider supports this function, you can subscribe to cell broadcasts that provide automatic notifications or news updates. To learn about available cell broadcasts, contact your service provider.

### **Add a cell broadcast topic**

Contact your service provider for topic names and numbers.

To add a topic to the list of cell broadcasts,

1. In Standby mode, press  $\lceil \frac{1}{2} \rceil \rightarrow$ **Messaging** → <**Options**> → **Cell broadcast**.

#### **Communication**

- 2. Press <**Options**> → **Topic** → **Add manually**.
- 3. Enter the topic name and number, and then press <**OK**>.

### **Subscribe to a cell broadcast**

- 1. In Standby mode, press  $\lceil$   $\oplus$   $\rceil$   $\rightarrow$ **Messaging** → <**Options**> → **Cell broadcast**.
- 2. Scroll to a topic and press <**Options**> → **Subscribe**.

Your device will now receive new messages automatically.

3. To cancel a subscription, press <**Options**> → **Cancel subscription**.

Some connection settings may block cell broadcasts. Contact your service provider for the appropriate connection settings.

### **View a cell broadcast topic**

- 1. In Standby mode, press  $\lceil \frac{1}{2} \rceil \rightarrow$ **Messaging** → <**Options**> → **Cell broadcast**.
- 2. Scroll to a topic folder and press the trackball.
- 3. Scroll to a topic and press the trackball.

#### **Set automatic notification of new cell broadcast messages**

To receive notifications when new cell broadcast messages arrive,

- 1. In Standby mode, press  $\lceil \frac{1}{2} \rceil \rightarrow$ **Messaging** → <**Options**> → **Cell broadcast**.
- 2. Scroll to a topic and press <**Options**> → **Hotmark**.
- 3. To stop automatic notifications, press <**Options**> → **Remove hotmark**.

### **Smart messages**

Your device can receive many kinds of smart messages, including picture messages, business cards, ringtones, operator logos, calendar events, browser bookmarks, and settings. Your service provider may send smart messages that you can use to load settings into your device.

### <span id="page-28-0"></span>**Save smart message data or settings to your device**

- 1. In Standby mode, press  $\lceil \frac{1}{2} \rceil \rightarrow$ **Messaging** → **Inbox**.
- 2. Scroll to a message and press the trackball.
- 3. Press <**Options**> and save the data or settings according to the smart message type:
	- **Picture message**: to save to the **Picture msgs.** folder, select **Save**
	- **Business card**: select **Save business card**
	- **Ringing tone**: to save to **Gallery**, select **Save**
	- **Operator logo**: to replace the Standby logo, select **Save**
	- **Calendar entry**: select **Save to Calendar**
	- **WAP message**: select **Add to bookmarks**
	- **SMS service number**: select **Save**

#### **Communication**

- **Voicemail server number**: select **Save to contacts**
- **Access point settings**: select **Save**
- **E-mail settings**: select **Save**

You may also receive an E-mail notification, which tells you how many new emails are in your remote mailbox.

### **Service messages**

You may receive service messages from your service provider that are deleted automatically when they expire. You can view service messages from the Inbox (you may have to download the message from the service provider). Contact your service provider for more information about service messages.

# <span id="page-29-0"></span>**Logs**

Learn to view log information about calls, packet data, and other communication events.

### **Recent calls**

You can view recent and erase logs of recently missed calls, received calls, or dialled numbers.

### **View recent call logs**

To view recently missed calls, received calls, or dialled numbers,

- 1. In Standby mode, press [a] → **Log** → **Recent calls**.
- 2. Scroll to a call type and press the trackball.
- To call a number from a call log, scroll to the number and press  $[\bullet]$ .

#### **Erase recent call logs**

You can erase all recent call logs at once, erase a single call log, or delete a single number from a log.

To erase all recent call logs,

- 1. In Standby mode, press [a] → **Log** → **Recent calls**.
- 2. Press <**Options**> → **Clear recent calls**.

To erase a single call log,

- 1. In Standby mode, press [a] → **Log** → **Recent calls** → a call type.
- 2. Press <**Options**> → **Clear list**.

To erase a single number from a log,

- 1. In Standby mode, press [a] → **Log** → **Recent calls** → a call type.
- 2. Scroll to a number and press [**C**].

### **Call duration**

To view the durations of your last call, dialled number, received call, or all calls, press  $\lceil \frac{1}{2} \rceil \rightarrow$  **Log** → **Call duration**.

To reset the call timers,

- 1. Press <**Options**> → **Clear timers**.
- 2. Enter the lock code (the default lock code is **00000000**).

### **Packet data**

To view the amount of sent or received packet data, press [a] → **Log → Packet data**.

To reset the packet data counters,

- 1. Press <**Options**> → **Clear counters**.
- 2. Enter the lock code (the default lock code is **00000000**).

### **Communication log**

You can view communication details and filter logs with the communication log.

#### **View the communication log**

- 1. In Standby mode, press [a] → **Log**.
- 2. Scroll right to switch to the communication log.

Some events, such as a text message split into multiple parts, will appear as one communication event.

#### **Filter log events**

- 1. In Standby mode, press [a] → **Log**.
- 2. Scroll right to switch to the communication log.
- 3. Press <**Options**> → **Filter**.
- 4. Scroll to a filter type and press the trackball.

### **Erase the communication log**

To permanently erase all of the log contents, press <**Options**> → **Clear log**.

### **Log duration**

You can change the length of time that communication events are stored in the logs. After that time, events are automatically erased to free up memory.

To set a log duration,

- 1. In Standby mode, press [a] → **Log**.
- 2. Press <**Options**> → **Settings**.
- 3. Press <**Options**> → **Change**.
- 4. Scroll to a duration and press the trackball.
- If you select **No log**, no

communication events will be stored in the log.

# <span id="page-32-0"></span>**F** Communication options

### **Text message options**

From the **Messaging** menu, press <**Options**> → **Settings** → **Text message** to change the following options:

- **Message centres**: view all defined message centres or add a new centre (press <**Options**> → **New message centre**)
- **Message centre in use**: set a message centre to use when sending text messages
- **Character encoding**: set a character encoding type (**Full support** for Unicode reduces your maximum message length by about one-half)
- **Receive report**: set to receive a report when the message has been delivered
- **Message validity**: set a duration for the message to be valid; if the message cannot be delivered within the specified time, it will be removed from the message centre
- **Message sent as**: set to convert text messages to another format
- **Preferred connection**: set a network connection type
- **Reply via same centre**: set to use the same message centre when receiving a reply message

### **Multimedia message options**

From the **Messaging** menu, press <**Options**> → **Settings** → **Multimedia message** to change the following options:

- **Image size**: set a size for images added to multimedia messages (when sending a message to an email address, the size is automatically set to **Small**)
- **MMS creation mode**: set the mode for creating multimedia messages
- **Access point in use**: set an access point to use when sending multimedia messages
- **Multimedia retrieval**: set an option for receiving multimedia messages
- **Allow anon. msgs.**: set to allow or deny messages from anonymous senders
- **Receive adverts**: set to receive or block advertisements
- **Receive report**: set to receive a report when the message has been delivered
- **Deny report sending**: set to deny delivery reports for multimedia messages
- **Message validity**: set a duration for the message to be valid; if the message cannot be delivered within the specified time, it will be removed from the message centre

### **Email options**

From the **Messaging** menu, press <**Options**> → **Settings** → **E-mail** to change the following options:

• **Mailboxes**: view a list of defined mailboxes; for each mailbox, you can set the following options:

### **Connection settings**

• **Incoming e-mail**: set options for incoming email

• **Outgoing e-mail**: set options for outgoing email

### **User settings**

- **My name**: set your user name
- **Send message**: set email to send immediately or the next time you connect to the server
- **Send copy to self**: set to save copies of outgoing email
- **Include signature**: create a signature to include in your email
- **New e-mail alerts**: set to show an icon when you receive new email

### **Retrieval settings**

• **E-mail to retrieve**: set to retrieve email headers or full messages with attachments (you can specify a size limit for full messages)

- **Retrieval amount**: set a maximum number of headers to retrieve at one time
- **IMAP4 folder path** (IMAP4): set a path to the folder that will sync with the server
- **Folder subscriptions** (IMAP4): connect to mailbox and update folders

### **Automatic retrieval**

- **E-mail notifications**: set to be notified when you receive new email
- **E-mail retrieval**: set to automatically retrieve email from the server
- **Mailbox in use**: set a mailbox for messages

### **Service message options**

From the **Messaging** menu, press <**Options**> → **Settings** → **Service message** to change the following options:

- **Service messages**: set to receive service messages
- **Download messages**: set to automatically or manually download new service messages

### **Cell broadcast message options**

From the **Messaging** menu, press <**Options**> → **Settings** → **Cell broadcast** to change the following options:

• **Reception**: set to receive cell broadcast messages

- **Language**: set to receive cell broadcast messages in **All** or **Selected** languages
- **Topic detection**: set to automatically save the topic number when you receive a cell broadcast message that does not belong to an existing topic

### **Other message options**

From the **Messaging** menu, press <**Options**> → **Settings** → **Other** to change the following options:

- **Save sent messages**: set to save copies of sent messages
- **Number of saved messages**: set a maximum number of saved messages to store in the **Sent** folder; as new messages are saved, older messages will be deleted
- **Memory in use**: set a memory location to use for storing messages
chapter 2 **Media**

Learn to use the media applications on your device: Music player, Camera, Gallery, Video Editor, Flash Player, RealPlayer, Recorder, and PC Studio.

# **Music player**

With Music player, you can play MP3 or AAC music files.

#### **Add files to your device**

You can add music files to your device by downloading them from the internet or transferring them from a computer via PC Studio (see PC Studio help) or a microSD memory card, or Windows Media Player.

#### **Add files to the music library**

To automatically add files to the music library,

- 1. Add music files to your device.
- 2. In Standby mode, press [a] → **Media** → **Music player**.
- 3. Press <**Options**> → **Music library**.
- 4. Press <**Options**> → **Update Music library**.

#### **Play music files**

- 1. In Standby mode, press [a] → **Media** → **Music player**.
- 2. Press <**Options**> → **Music library**.

#### **Media**

- 3. Press <**Options**> → **Update Music library**.
- 4. Scroll to a playlist.
- 5. Press <**Options**> → **Play**.
- 6. Use the following during playback:

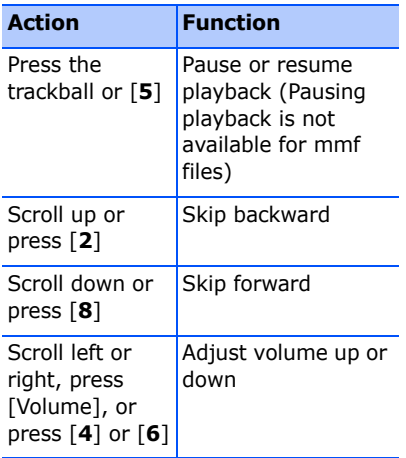

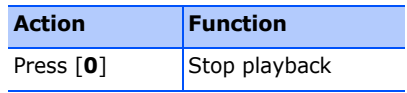

You can also access the following options:

- To play tracks in random, press <**Options**> → **Random play**.
- To play on track or all tracks repeatedly, press <**Options**> → **Loop**.
- To close the music player, leaving music still in the background, press <**Options**> → **Play in background**.

#### **Create a playlist**

To create a custom playlist,

- 1. In Standby mode, press [a] → **Media** → **Music player**.
- 2. Press <**Options**> → **Music library** → **Track lists**.
- 3. Press <**Options**> → **New track list** → a memory type (if necessary).
- 4. Enter a name for the playlist and press the trackball.
- 5. Scroll to the new playlist and press the trackball.
- 6. Press <**Options**> → **Add tracks**.
- 7. Scroll to a track and press the trackball to add the track to the playlist.

## **Camera**

Your device allows you to take digital photos (jpg format) or record videos (mp4 format).

#### **Capture a photo**

1. In Standby mode, press [<del>d</del>] → **Media** → **Camera**.

- 2. Rotate the device 90° counterclockwise (to the left).
- 3. Aim the lens at the subject and make adjustments (see ["Use the keypad in](#page-38-0)  [Camera mode"](#page-38-0)).
- 4. Press the trackball or [Camera] to capture the image.

#### <span id="page-38-0"></span>**Use the keypad in Camera mode**

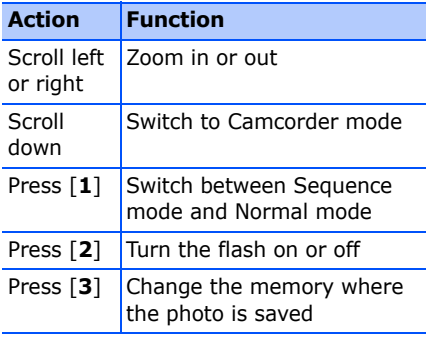

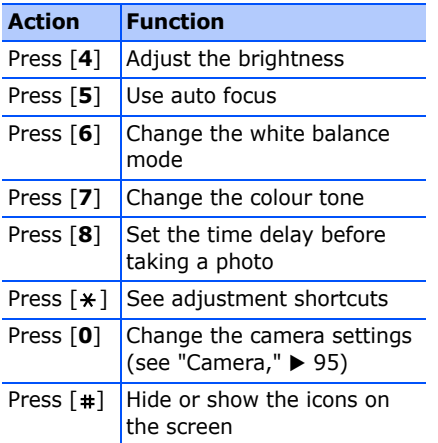

#### **View a photo**

- 1. In Standby mode, press [a] → **Media** → **Gallery** → **Images**.
- 2. Scroll to an image and press the trackball.

### **Record a video**

- 1. In Standby mode, press [a] → **Media** → **Camera**.
- 2. Rotate the device 90° counterclockwise (to the left).
- 3. Scroll right (toward the alphanumeric keys) to launch the camcorder.
- 4. Aim the lens at the subject and make any adjustments (see ["Use the keypad](#page-39-0)  [in Camcorder mode"](#page-39-0)).
- 5. Press the trackball or [Camera] to begin recording.
- 6. Press [Camera] to stop recording.

#### <span id="page-39-0"></span>**Use the keypad in Camcorder mode**

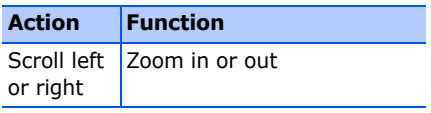

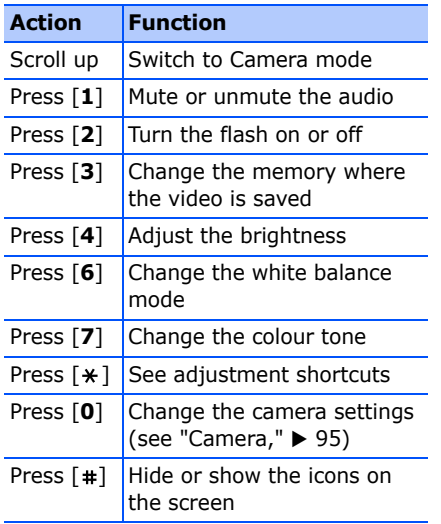

### **Play a video**

- 1. In Standby mode, press [a] → **Media** → **Gallery** → **Video clips**.
- 2. Scroll to a video and press the trackball.

# **Gallery**

You can manage all your media files and streaming internet links from the Gallery.

### **Open a media file**

- 1. To open the Gallery, press  $\lceil \frac{1}{2} \rceil \rightarrow$ **Media** → **Gallery**. Your media files are automatically organised by file type.
- 2. Scroll to a media folder and press the trackball.
- 3. Scroll to a media file and press the trackball.

#### **Add a streaming internet link to the Gallery**

- 1. In Standby mode, press [a] → **Media** → **Gallery**.
- 2. Scroll to the **Streaming links** folder and press the trackball.
- 3. Press <**Options**> → **New link** → a memory type (if necessary).
- 4. Enter a name and web address and press the trackball.

#### **Play streaming content from the internet**

- 1. In Standby mode, press [a] → **Media** → **Gallery**.
- 2. Scroll to the **Streaming links** folder and press the trackball.
- 3. Scroll to a link and press the trackball. RealPlayer will launch and ask if you want to connect to the internet
- 4. Press <**Yes**>.

# **Video Editor**

With Video Editor, you can edit or make videos by combining photos or videos.

### **Crop a video**

- 1. In Standby mode, press [a] → **Media** → **Video Editor** → **Edit video**.
- 2. Select a video file.
- 3. Press the trackball to start playback.
- 4. Mark the beginning and end of the new video:
- Press <**Start**> at the point where you want the new video to begin.
- Press <**End**> at the point where you want the new video to end.
- 5. Press <**Options**> → **Settings** and change the properties for saving the video file, such as image quality, name prefix, and storage location.
- 6. When you are finished, press <**Options**> → **Save**.

After saving the new video, the phone plays the video automatically.

#### **Add audio to a video**

- 1. In Standby mode, press [a] → **Media** → **Video Editor** → **Edit video**.
- 2. Select a video file.
- 3. Press the trackball to start playback.
- 4. Press <**Options**> → **Audio** and choose one of the following options:
	- **Audio dubbing**: Add one of the sounds you have saved.
	- **Live dubbing**: Add audio by recording a new sound.
- 5. To add an existing sound, press <**Options**> → **Start dubbing** → a sound. To add a new sound, press <**Options**> → **Live dubbing** and record a sound.

After adding the sound, the phone plays the video automatically.

- 6. Press <**Options**> → **Settings** and change the properties for saving the video file, such as image quality, name prefix, and storage location.
- 7. When you are finished, press <**Options**> → **Save**.

#### **Make a slideshow**

You can combine photos to make a slideshow with your favourite photos.

- 1. In Standby mode, press [a] → **Media** → **Video Editor** → **Make photo movie**.
- 2. Select the photos you want and press <**Done**>.
- 3. Use the following options:
	- To change the color tone or apply a special effect, press <**Options**> → **Effect**.
	- To insert a photo or a text, press <**Options**> → **Insert** → **Insert photos** or **Insert text clip**.
	- To change how your slideshow plays from one video clip or photo to the next, press <**Options**> → **Transition**.
- To add audio to your slideshow, press <**Options**> → **Narration** → **Insert**.
- To set the intervals between images, press <**Options**> → **Duration**.
- To change the order of photos, press <**Options**> → **Move**.
- To change the properties for saving the video file, such as image quality, name prefix, and storage location, press <**Options**> → **Settings**.
- 4. When you are finished, press <**Options**> → **Save**.

#### **Make a storyboard**

You can combine photos and videos to make a storyboard.

1. In Standby mode, press [*ु*] → **Media** → **Video Editor** → **Storyboard**.

2. Select the photos and videos you want and press <**Done**>.

You can use the same options as when making a photo movie. See the previous section. Additionally, you can use **Edit clip** to crop a selected video or add audio to the video.

3. When you are finished, press <**Options**> → **Save**.

# **Flash® Player**

Your device includes Flash Player for viewing Flash (swf) files.

To view a Flash file,

- 1. In Standby mode, press [a] → **Media** → **Flash Player**.
- 2. Scroll to a flash file and press the trackball (scroll right to locate files stored on a memory card).

# **RealPlayer®**

Your device includes RealPlayer for viewing many types of media files and streaming content from the internet. RealPlayer supports files with the following extensions: 3gp, mp4, rm, ram, ra, and rv.

#### **Play a media file in RealPlayer**

- 1. In Standby mode, press [a] → **Media** → **RealPlayer**.
- 2. Press <**Options**> → **Open** → **Most recent clips** or **Saved clip**.
- 3. Locate a media file and press the trackball.
- 4. Use the following during playback:

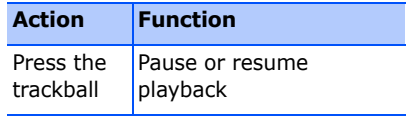

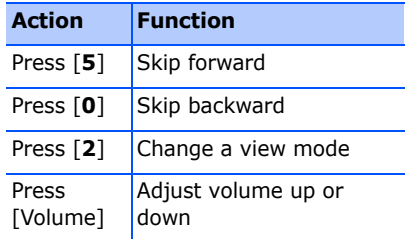

#### **Play streaming web content with RealPlayer**

When you open a link to streaming web content via your web browser, RealPlayer will buffer and play the content (see ["Browse a web page,"](#page-56-0)  $\triangleright$  [55\)](#page-56-0). You can then use the softkeys and volume key to control options for the streaming content.

# **Recorder**

You can use the Recorder to record and play back voice memos and sound clips.

### **Record a voice clip**

- 1. In Standby mode, press [a] → **Media** → **Recorder**.
- 2. Press the trackball to begin the recording.
- 3. When you are finished recording, press <**Stop**>.

The voice clip is automatically saved.

### **Play a voice clip**

- 1. In Standby mode, press [a] → **Media** → **Recorder**.
- 2. Press <**Options**> → **Go to Gallery**.

3. Scroll to a voice clip and press the trackball.

The playback begins automatically.

4. Follow the onscreen guide to control the playback.

# **PC Studio**

PC Studio, which is included on the PC Studio CD-ROM, is a Windows-based program that allows you to manage your personal information and sync files to your device. For more information, install the program and refer to the PC Studio help.

### **Install PC Studio**

- 1. Insert the PC Studio CD into a Windows-compatible computer.
- 2. Select a language for the setup program.
- 3. Follow the onscreen instructions.
- During installation, the setup program  $\not\!\!\!D$ will automatically install the necessary USB drivers.

### **Use PC Studio**

To connect your phone to a computer with PC Studio, you must change the phone's USB mode (see ["Use PC Studio,"](#page-65-0)  $\blacktriangleright$  [64\)](#page-65-0).

chapter 3 **Personal Productivity**

Learn to manage contacts, schedule calendar events, create notes, and use QuickOffice and Adobe® Reader®.

## **L** Contacts

Learn to use contact cards and groups to store personal information, such as names, phone numbers, and addresses.

#### **Create a new contact card**

You can store contact cards in your device's memory or on a SIM card.

#### **Create a new contact card in the device's memory**

1. In Standby mode, press  $\lceil \frac{1}{2} \rceil \rightarrow$ **Contacts**.

- 2. Press <**Options**> → **New contact**.
- 3. Enter contact information.
	- To insert additional information fields, press <**Options**> → **Add detail** → a detail type. To assign an image to the contact card, press <**Options**> → **Add thumbnail** → an image.
- 4. When you are finished entering information, press <**Done**> to save the contact card.

#### **Create a new contact card on a SIM card**

- 1. In Standby mode, press [a] → **Contacts**.
- 2. Press <**Options**> → **SIM contacts** → **SIM directory** (SIM card).

#### 3. Press <**Options**> → **New SIM contact**.

- 4. Enter contact information.
- 5. When you are finished entering information, press <**Done**> to save the contact card.

#### **Search for a contact card**

- 1. In Standby mode, press  $\lceil \frac{1}{2} \rceil \rightarrow$ **Contacts**.
- 2. Enter the first few characters of the contact name in the search box.

The contact cards are listed, highlighting the name that most closely matches your input.

3. Scroll to a contact and press the trackball to open it.

#### <span id="page-48-0"></span>**Copy contact cards**

To copy contact cards from one memory location to another,

- 1. Open a contact list:
	- a. In Standby mode, press  $\lceil \frac{1}{2} \rceil \rightarrow$ **Contacts** (device memory).
	- b. In Standby mode, press [a] → **Contacts** → <**Options**> → **SIM contacts** → **SIM directory** (SIM card).
- 2. Scroll to a contact and press <**Options**> → **Copy to Contacts** or **Copy to SIM directory**.
- If you have inserted a memory card, 网 you can also copy contacts to and from the card: press <**Options**> → **Copy** → **To memory card** or **From memory card**.

#### **Set a default number or address**

Some contact cards may include more than one number or address.

To assign a single number or address as the default,

- 1. Open a contact list (see ["Copy contact](#page-48-0)  cards," $\blacktriangleright$  [47\)](#page-48-0).
- 2. Scroll to a contact and press the trackball.
- 3. Press <**Options**> → **Defaults**.
- 4. Scroll to a default type and press the trackball.
- 5. Scroll to a number or address and press the trackball.

#### **Assign a speed dial number to a contact card**

You can assign speed dial numbers to up to eight contact cards ([**2**] through [**9**]); [1] is reserved as a speed dial number for your voice mail.

To assign a speed dial number,

- 1. In Standby mode, press  $\lceil \frac{1}{2} \rceil \rightarrow$ **Contacts**.
- 2. Scroll to a contact and press the trackball.
- 3. Scroll to a phone number and press <**Options**> → **Assign speed dial**.
- 4. Scroll to a speed dial number and press the trackball.

#### **Assign a ringtone to a contact card or group**

You can assign a ringtone to any contact card or group.

To assign a ringtone,

- 1. In Standby mode, press  $\lceil \frac{1}{2} \rceil \rightarrow$ **Contacts**.
- 2. Scroll to a contact or group and press the trackball.
- 3. Press <**Options**> → **Ringing tone**.
- 4. Scroll to a ringtone and press the trackball.

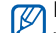

For an individual contact, your device will use the ringtone that was assigned last to the contact card. For example, if you assign a ringtone to a group and then assign another ringtone to a contact card within that group, the device will use the ringtone assigned to the contact card when that contact calls.

#### **Create a contact group**

You can create groups of contacts and send emails or messages to the entire group.

- 1. In Standby mode, press  $\lceil \frac{1}{2} \rceil \rightarrow$ **Contacts**.
- 2. Scroll right to switch to the group list.
- 3. Press <**Options**> → **New group**.
- 4. Enter a name and press the trackball.

#### **Personal Productivity**

- 5. Scroll to your new group and press the trackball to open it.
- 6. Press <**Options**> → **Add members**.
- 7. Scroll to each contact you want to add and press the trackball.
- 8. When you are finished selecting contacts, press <**OK**> to save them to the group.

#### **Sync your contacts**

To sync your contacts by using the current sync profile,

- 1. In Standby mode, press  $\lceil \frac{1}{2} \rceil \rightarrow$ **Contacts**.
- 2. Scroll to a contact and press <**Options**> → **Synchronisation** → **Start**.

3. Scroll to a sync profile or device and press the trackball.

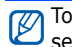

To change sync profiles or settings, see ["Synchronise your device,"](#page-66-0) > [65](#page-66-0).

# **Calendar**

Use the calendar to keep track of appointments, birthdays, or other events.

#### **Create a Calendar event**

- 1. In Standby mode, press  $\lceil \frac{1}{2} \rceil \rightarrow$ **Organiser** → **Calendar**.
- 2. Scroll to a date and press <**Options**>
	- → **New entry** → an event type:
	- **Meeting** a reminder at a specific date and time
	- **Memo** general text
- **Anniversary** an annual reminder of a special date
- **To-do** a note about a particular task
- 3. Complete the fields and adjust the settings for your event.
- 4. When you are finished, press <**Done**> to save your entry.

In the **Synchronisation** field, you can specify whether an event is **Private** (seen only by you), **Public** (seen by anyone with access to your data after you sync), or **None** (not synchronised).

#### **Change the Calendar view**

- 1. In Standby mode, press  $\lceil \frac{1}{2} \rceil \rightarrow$ **Organiser** → **Calendar**.
- 2. Press <**Options**> → a view type.

#### **Stop an event alarm**

If you set an alarm for a calendar event, the alarm will sound for one minute at the specified time. To stop the alarm, press <**Stop**>. To silence the alarm, press <**Silence**>. To set the alarm to sound again shortly, press <**Silence**> → <**Snooze**> → a snooze period.

#### **Change Calendar options**

From any calendar view, press <**Options**> → **Settings** to change the following options:

- **Calendar alarm tone**: set a personalized alarm tone
- **Alarm snooze time**: set a snooze duration for calendar alarms
- **Default view**: set the view that is shown when you open the Calendar

#### **Personal Productivity**

- **Week starts on**: set a day to show first in week view
- **Week view title**: set the title of the week view to a week number or date

# **F** Quickoffice<sup>®</sup>

With Quickoffice, you can open Word, Excel, and PowerPoint files on your device.

#### **Open a Quickoffice document**

- 1. In Standby mode, press  $\lceil \frac{1}{2} \rceil \rightarrow$ **Organiser** → **Quickoffice**.
- 2. Scroll right to switch applications (Quickword, Quicksheet, and Quickpoint).
- 3. Scroll to a document and press the trackball.

4. While viewing a document, press <**Options**> to use the following options:

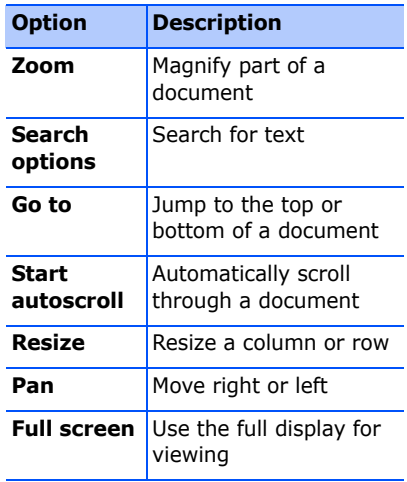

### **Update Quickoffice**

With Quickmanager, you can download program updates, new Quickoffice products, or special offers.

To update Quickoffice,

- 1. In Standby mode, press [a] → **Organiser** → **Quickoffice**.
- 2. Scroll right to switch to **Quickmanager**.
- 3. Scroll to a Quickmanager item and press the trackball.

# **Adobe® Reader®**

With Adobe Reader, you can open and view PDF documents.

To open a PDF document,

- 1. In Standby mode, press  $\lceil \frac{1}{2} \rceil \rightarrow$ **Organiser** → **Adobe PDF**.
- 2. Press <**Options**> → **Browse for file**.
- 3. Scroll to a memory type and press the trackball.
- 4. Scroll to a file type and press the trackball.
- 5. Scroll to a file and press the trackball.
- 6. While viewing a document, press <**Options**> to use the following options:

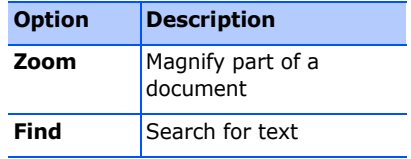

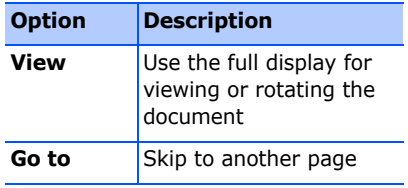

## **Notes**

With Notes, you can create text notes and sync them with other devices.

#### **Create a note**

- 1. In Standby mode, press  $\lceil \frac{1}{2} \rceil \rightarrow$ **Organiser** → **Notes**.
- 2. Press <**Options**> → **New note**.
- 3. Enter text.
- 4. When you are finished entering text, press <**Done**> to save the note.

#### **Sync notes with other devices**

- 1. In Standby mode, press  $\lceil \frac{1}{2} \rceil \rightarrow$ **Organiser** → **Notes**.
- 2. Scroll to a note and press <**Options**> → **Synchronisation** → **Start**.
- 3. Scroll to a sync profile or device and press the trackball.

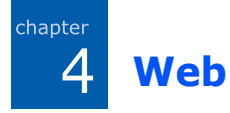

Your device allows you to connect to the wireless web with the built-in web browser. To connect to the web, you must:

- Subscribe to a wireless network that supports data calls
- Activate the data service for your SIM card
- Obtain an internet access point from a service provider
- Define your web settings

Your device is preset to access the wireless web. If you cannot connect to the web, contact your service provider to download new browser settings.

# <span id="page-56-1"></span><span id="page-56-0"></span>**Browse a web page**

- 1. In Standby mode, press  $\lceil \frac{1}{2} \rceil \rightarrow$  **Web**. The device shows a list of bookmarks and folders.
- 2. Access a web page:
	- Scroll to a bookmark or folder and press the trackball
	- Enter a web address and press the trackball
- 3. While browsing a web page, press and hold the trackball to display or hide the toolbar:

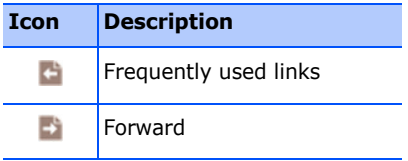

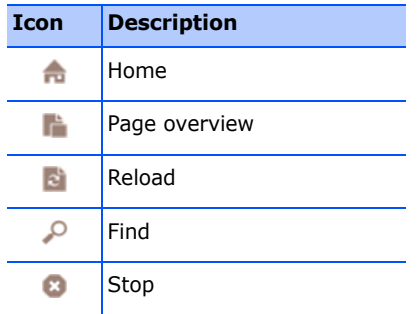

- 4. To close the web connection, press <**Exit**>.
- 

• If your device shows "Memory full," close other running applications to free up the system memory, then restart the browser.

• The device will show a security indicator  $(\bigcap$  whenever you have established an encrypted connection.

While browsing, press <**Options**> to access the following:

- **Save as bookmark**: create a new bookmark for the current page
- **Rotate screen**: switch to wide view
- **Navigation options**: view screenshots of pages you have visited recently or reload the current page
- **Zooming options**: zoom in or out on a web page
- **Tools**: save pages for viewing offline, send a web page, or view information about a web page
- **Find**: search for text on a web page

## **F** Change browser **settings**

From the browser, press <**Options**> → **Settings** to access the following:

- **General**: set access point, homepage, history, security, and Java options
- **Page**: set options for loading and displaying web content
- **Privacy**: set bookmark and cookie options
- **Web feeds**: set the page to update automatically

# <span id="page-58-0"></span>**Add a bookmark**

- 1. In Standby mode, press [a] → **Web**.
- 2. Press <**Options**> → **Bookmark manager** → **Add bookmark**.
- 3. Enter the bookmark name, address, and access point, as well as a user name and password if desired.
- 4. Press <**Options**> → **Save**.

# **Use a bookmark**

While browsing, you can also access bookmarks (see ["Add a bookmark,"](#page-58-0) 

X [57\)](#page-58-0). Press <**Options**> → **Bookmarks** to access the following:

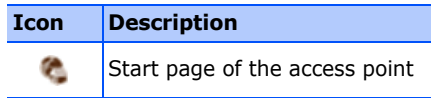

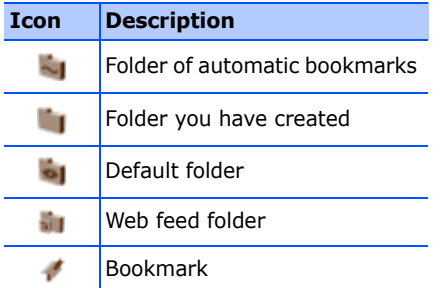

## **Save a web page and view it offline**

When you save a web page, you can view a copy of it offline without connecting to the web. The saved copy will not update automatically, so you must reconnect to the web periodically to retrieve the current version.

#### **Save a web page**

- 1. Use your browser to access the web page (see ["Browse a web page,"](#page-56-1)   $\blacktriangleright$  [55\)](#page-56-1).
- 2. Press <**Options**> → **Tools** → **Save page**.

The web page is saved to your device.

### **View a saved web page**

- 1. In Standby mode, press [a] → Web.
- 2. Scroll to **Saved pages** and press the trackball.
- 3. Scroll to a saved web page and press the trackball.
- 4. To update the web page, press <**Options**> → **Navigation options** → **Reload**.

### **E.** Download files from the **web**

When you download files from the web, your device stores them in a corresponding folder in the Gallery. For example, your device will store downloaded images in the **Images**  folder.

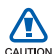

Files you download from the web can include viruses that will damage your device. To lessen your risk, only download files from sources you trust.

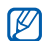

Some media files include Digital Rights Management to protect copyrights. This protection may prevent you from downloading, copying, modifying, or transferring some files.

chapter 5 **Connectivity**

Learn to transfer data to and from your device via the Bluetooth wireless feature or the PC data cable.

## **Use the Bluetooth wireless feature**

You can connect with other Bluetoothenabled wireless devices over a distance of 10 metres (30 feet). Walls or other obstacles between devices may block or impair the wireless connection.

#### **Turn on the Bluetooth wireless feature**

1. In Standby mode, press  $\lceil \frac{1}{2} \rceil \rightarrow$ **Connectivity** → **Bluetooth**.

- 2. Scroll to **Bluetooth** and press the trackball.
- 3. To make your device visible to others, scroll to **My phone's visibility** and press the trackball.
- 4. Select a visibility option and press the trackball.

#### <span id="page-61-0"></span>**Search for and pair with a Bluetooth-enabled device**

- 1. In Standby mode, press  $\lceil \underline{\vec{m}} \rceil \rightarrow$ **Connectivity** → **Bluetooth**.
- 2. Scroll right to open the paired device list.

#### 3. Press <**Options**> → **New paired device**.

Your device searches for and displays a list of Bluetooth-enabled devices:

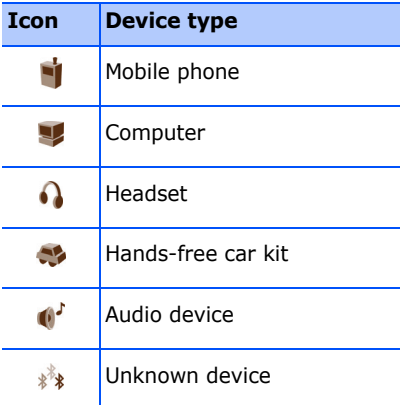

4. Scroll to a device and press the trackball.

- 5. Enter the Bluetooth passcode and press the trackball.
- To pair with another Bluetoothenabled device, both devices must use the same passcode. Headsets or hands-free car kits may use a fixed passcode, such as **0000**.
- 6. To allow the device to send and receive data without confirmation, press <**Yes**>. Otherwise, press <**No**> to require confirmation.

#### **Change paired device options**

From the paired device list, press <**Options**> to access the following:

- **New paired device**: search for another Bluetooth-enabled device
- **Connect to audio device**: pair with a headset or car kit

#### **Connectivity**

- **Assign short name**: set a short name for a paired device
- **Set as authorised**/**Set as unauthorised**: set to allow another device to connect automatically or require permission
- **Delete**: remove a device from the list
- **Delete all**: remove all devices from the list
- **Exit**: close the paired device list

#### **Send data via the Bluetooth wireless feature**

- 1. Select a file or item to send.
- 2. Press <**Options**> → **Send**.
- 3. Scroll to **Via Bluetooth** and press the trackball.
- 4. Scroll to a paired device and press the trackball.
- 5. If necessary, enter a passcode and press <**OK**>.

#### **Receive data via the Bluetooth wireless feature**

- 1. When another device attempts to access yours, press <**Yes**> to permit the connection.
- 2. Press <**Yes**> again to confirm that you are willing to receive data from the device (if necessary).
- Accepted items are placed in your Inbox. The **o** icon indicates messages received via Bluetooth.

#### **Activate Remote SIM mode**

To use Remote SIM mode with a compatible hands-free car kit,

- 1. Connect to your device from an authorised hands-free car kit.
- 2. In Standby mode, press  $\lceil$   $\oplus$   $\rceil$   $\rightarrow$ **Settings** → **Connection** → **Bluetooth**  → **Remote SIM mode** → **On**.

You can now make or answer calls only with the connected hands-free car kit via the SIM card on your device.

To deactivate it, press  $[0] \rightarrow$  **Exit remote SIM mode**.

# **E** Connect via USB

#### **Set a default action for your USB connection**

To set your device to perform a default action when you connect the device to a computer with the PC data cable,

- 1. In Standby mode, press  $\lceil$   $\oplus$   $\rceil$   $\rightarrow$ **Connectivity** → **USB**.
- 2. Set the default USB mode (**Media player**, **PC Studio**, or **Data transfer**).
- You can also set your device to **Ask on connection**, instead of using a default USB mode. If you use this setting, your device will prompt you to choose the USB mode every time you connect to a computer.

#### <span id="page-65-0"></span>**Use PC Studio**

- 1. Change the USB connection to **PC Studio**.
- 2. Connect your device to a computer with the PC data cable.
- 3. Run PC Studio and manage personal data and media files.

Refer to the PC Studio help for more information.

#### **Synchronise with Windows Media Player**

You can copy music files to the device by synchronising with Windows Media Player 11.

- 1. Change the USB connection to **Media player**.
- 2. Connect your device to a computer with the PC data cable.
- 3. Select **Sync digital media files to this device** when a pop-up window appears on your PC.
- 4. Enter the name of your device and click **Finish**.
- 5. Select and drag the music files you want to the sync list.
- 6. Click **Start Sync**.
- 7. When synchronisation is finished, disconnect the device from the PC.

#### **Copy music files to a memory card**

- 1. Insert a memory card into the device.
- 2. Change the USB connection to **Data transfer**.
- 3. Connect your device to a computer with the PC data cable.
- 4. Select **Open folder to view files** when a pop-up window appears on your PC.
- 5. Copy files from the PC to the memory card.
- 6. When you are finished, disconnect the device from the PC.

## <span id="page-66-0"></span>**Synchronise your device**

Learn to synchronise the data on your device with data on a computer or other wireless device.

#### **Create a new sync profile**

Your device includes a sync profile for PC Studio.

To create a new sync profile,

- 1. In Standby mode, press  $\lceil \frac{1}{2} \rceil \rightarrow$ **Connectivity** → **Sync**.
- 2. Press <**Options**> → **New sync profile**.
- 3. Press <**Yes**> to copy settings from an existing profile or <**No**> to define new settings.
- 4. Define the following:
	- **Sync profile name**: set a name for the profile
	- **Applications**: set the applications to sync
	- **Connection settings**: set options for connecting to the network
- 5. Press <**Back**> to save your new profile.

#### **Connectivity**

#### **Synchronise data**

- 1. Connect your device to another Bluetooth-enabled wireless device (see ["Search for and pair with a Bluetooth](#page-61-0)[enabled device,"](#page-61-0)  $\triangleright$  [60\)](#page-61-0).
- 2. In Standby mode, press  $\lceil \frac{1}{2} \rceil \rightarrow$ **Connectivity** → **Sync**.
- 3. Press <**Options**> → **Synchronise**.
- 4. Scroll to a device and press the trackball, if necessary.

Your device displays a progress meter at the bottom of the screen.

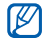

After synchronisation is complete, you can press <**Options**> → **View log** to view a list of data that was changed.

chapter 6 **Additional Programs**

Learn to use the Calculator, Clock, Converter, Voice Signal, GPS data, and Landmarks.

# **Calculator**

To use the calculator,

- 1. In Standby mode, press  $\lceil \frac{1}{2} \rceil \rightarrow$ **Organiser** → **Calculator**.
- 2. Use the alphanumeric keys and the navigation key to perform basic mathematical operations.

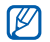

Press [#] to insert a decimal. Press world clock.  $[C]$  to clear a result. Press  $[\frac{1}{1}]$  to switch functions.

- 3. When performing calculations, press <**Options**> to access the following:
	- **Memory**: save, recall, or clear the calculator's temporary memory
	- **Clear screen**: clear all calculations on the screen
	- **Last result**: insert the result from the last calculation

# **Clock**

In the Clock application, you can adjust clock settings, set alarms, and create a

### **Change clock settings**

- 1. In Standby mode, press  $\lceil \frac{1}{2} \rceil \rightarrow$ **Organiser** → **Clock**.
- 2. Press <**Options**> → **Settings** (see "Date and time."  $\triangleright$  [86\)](#page-87-0).

#### **Set a new alarm**

- 1. In Standby mode, press  $\lceil$   $\oplus$   $\rceil$   $\rightarrow$ **Organiser** → **Clock**.
- 2. Scroll right to the Alarm view.
- 3. Press <**Options**> → **New alarm**.
- 4. Set alarm details.
- 5. Press <**Done**>.

### **Stop an alarm**

When an alarm sounds, press <**Stop**> to end the alarm or <**Snooze**> to repeat the alarm after a specified time. You can delay the alarm (snooze) up to five times.

Your current profile setting will not affect the volume of a clock alarm.

#### **Create a world clock**

With a world clock, you can monitor the time in another city or country.

To create a world clock,

- 1. In Standby mode, press  $\lceil$   $\oplus$   $\rceil$   $\rightarrow$ **Organiser** → **Clock**.
- 2. Scroll right to the World view.
- 3. Press <**Options**> → **Add city**.
- 4. Scroll to a city and press the trackball or enter the first few letters of the city name to search the list.
- 5. Repeat steps 3 and 4 to add more cities, if necessary.
- 6. When you are finished adding cities, press <**Exit**>.

# **L** Converter

With Converter, you can convert measurements or currencies from one unit to another. To convert currencies, you must first set a base currency and exchange rate.

#### **Add currencies and exchange rates**

- $\mathbb{Z}$  The value of the base currency is always 1. You must enter exchange rates for other currencies as they relate to one unit of the base currency. Exchange rates change often. To ensure an accurate conversion, you must enter a current exchange rate.
- 1. In Standby mode, press  $\lceil \frac{1}{2} \rceil \rightarrow$ **Organiser** → **Converter**.
- 2. Scroll right until the type shows **Currency**.
- 3. Press <**Options**> → **Currency rates**.
- 4. Scroll to a currency and press <**Options**> → **Rename currency**.

#### **Additional Programs**

- 5. Enter the name of the base currency and press the trackball.
- 6. Press <**Options**> → **Set as base currency**.
- 7. Press the trackball to confirm.

To add other currencies and exchange rates,

- 1. Repeat steps 1-4 above.
- 2. Enter the name of a new currency and press the trackball.
- 3. Scroll to the new currency and enter the exchange rate.

#### **Convert currencies**

1. In Standby mode, press  $\lceil$   $\oplus$   $\rceil$   $\rightarrow$ **Organiser** → **Converter**.

- 2. Scroll right until the type shows **Currency**.
- 3. Scroll down to **Unit** and scroll right to select a currency to convert.
- 4. Scroll down to **Amount** and enter the amount to convert.
- 5. Scroll down to **Unit** and scroll right to select a currency to convert to.

The device displays the conversion result.

#### **Convert measurements**

- 1. In Standby mode, press  $\lceil$   $\oplus$   $\rceil$   $\rightarrow$ **Organiser** → **Converter**.
- 2. Scroll right to change the type of measurement.
- 3. Scroll down to **Unit** and scroll right to change the base unit, if necessary.
- 4. Scroll down to **Amount** and enter the base amount.
- 5. Scroll down to **Unit** and scroll right to change the conversion unit, if necessary.

<span id="page-72-0"></span>The device displays the conversion result.

## **Voice Signal**

With Voice Signal, you can make calls, retrieve contact information, launch applications, and send text messages with voice commands.

## **Use name dialling**

1. In Standby mode, press  $\lceil \frac{1}{2} \rceil \rightarrow \textbf{Tools}$ → **Voice Signal**.

You will hear, "Say a command."

- 2. After a beep, say "Call" and then a person's name stored in Contacts.
- 3. If there are similar names, the device displays the 3 best candidates and then recites the name and number that most closely matches your command.
- 4. If the name or number is not the one you want, say "No," and then repeat until you hear what you want.
- 5. When you hear the name you want, say "Yes."

## **Search for contacts**

1. In Standby mode, press [a] → **Tools** → **Voice Signal**.

You will hear, "Say a command."

#### **Additional Programs**

- 2. After a beep, say "Look up" and then the full name of the contact card (first name followed by the last name).
- 3. If there are similar names, the phone displays the 3 best candidates and then recites the name and number that most closely matches your command.
- 4. If the name or type is not what you wanted, say "No", and then repeat until you hear what you want.
- 5. When you hear the name you want, say "Yes."

## **Open applications by voice**

1. In Standby mode, press [a] → **Tools** → **Voice Signal**.

You will hear, "Say a command."

2. Say "Open" and then the name of an application.

## **Send a text message**

1. In Standby mode, press [a] → **Tools** → **Voice Signal**.

You will hear, "Say a command."

2. Say "Send SMS" and then the name of a recipient.

When the editor opens with the recipient entered, enter your message text.

## **GPS data**

You can view GPS data to help you navigate, show your position, or monitor trip details. Before you can use GPS data, you must activate a positioning method via a Bluetooth wireless connection or a wireless network connection.

For information about mobile navigation, refer to http:// samsung.navigon.com. This may not be available depending on your country or service provider.

## <span id="page-74-0"></span>**Activate a positioning method**

- 1. In Standby mode, press [a] → **Tools** → **GPS data**.
- 2. Press <**Options**> → **Positioning settings**.
- 3. Scroll to a positioning method (**Integrated GPS**, **Bluetooth GPS,** or **Network based**) and press <**Options**> → **Enable**.
- $\mathbb{Z}$
- If you enable Bluetooth GPS, you must pair with a Bluetooth-enabled device (see ["Search for and pair with](#page-61-0)  a Bluetooth-enabled device."  $\triangleright$  [60](#page-61-0)). Once you activate a positioning method, your device will attempt to open that connection when you launch GPS data.

## <span id="page-74-1"></span>**Navigate with GPS data**

- 1. In Standby mode, press [a] → **Tools** → **GPS data**.
- 2. Scroll to **Navigation** and press the trackball.
- 3. Press <**Options**> → **Set destination** → **Coordinates**.

4. Enter the latitude and longitude of your destination and press the trackball.

Your device will display the direction of your destination, your current speed, and the duration of your trip.

5. To stop the GPS navigation, press <**Options**> → **Stop navigation**.

## **View your current position**

- 1. In Standby mode, press [a] → **Tools** → **GPS data**.
- 2. Scroll to **Position** and press the trackball.

## <span id="page-75-0"></span>**Monitor trip details**

- 1. In Standby mode, press [a] → **Tools** → **GPS data**.
- 2. Scroll to **Trip distance** and press the trackball.

#### 3. Press <**Options**> → **Start**.

Your device will track trip details, including distance, time, and speed.

4. To stop monitoring trip details, press <**Options**> → **Stop**.

## **Landmarks**

<span id="page-76-0"></span>With Landmarks, you can save your current location or manually enter new locations.

To add a landmark,

- 1. In Standby mode, press [a] → **Tools** → **Landmarks**.
- 2. Press <**Options**> → **New landmark** → **Current position** or **Enter manually**.

To add your current location automatically, your device must have an active connection.

- 3. Enter details about the landmark, if necessary.
- 4. When finished entering landmark information, press <**Done**>.

chapter 7 **Managers**

Learn to manage files, applications, device configurations, activation keys, and connections.

# **File manager**

<span id="page-77-1"></span>With File manager, you can search for and organise your files or folders.

## <span id="page-77-3"></span>**Search for a file or folder**

- 1. In Standby mode, press  $\lceil$   $\oplus$   $\rceil$   $\rightarrow$ **Organiser** → **File manager**.
- 2. Press <**Options**> → **Find**.
- 3. Scroll to a memory type and press the trackball.
- 4. Enter text in the search field and press the trackball.

5. To open a file or folder from the search results, scroll to the file or folder and press the trackball.

## <span id="page-77-0"></span>**Create a new folder**

- 1. In Standby mode, press  $\lceil \frac{1}{2} \rceil \rightarrow$ **Organiser** → **File manager**.
- 2. Press <**Options**> → **New folder**.
- 3. Enter a folder name and press the trackball.

## <span id="page-77-2"></span>**Move a file to a folder**

- 1. In Standby mode, press  $\lceil \frac{1}{2} \rceil \rightarrow$ **Organiser** → **File manager**.
- 2. Scroll to a file or folder and press <**Options**> → **Move to folder**.
- 3. Scroll to a folder and press the trackball.
- 4. If necessary, scroll to a subfolder and press the trackball.
- 5. Press the trackball.

# **Application manager**

<span id="page-78-1"></span>Your device supports applications made for the Symbian OS and the Java platform, Micro Edition (J2ME™). Your device will not support applications made for other operating systems or Java platforms (including PersonalJava™). To download applications to your device, see ["Download files from the web,"](#page-60-0)  $\blacktriangleright$  [59.](#page-60-0)

## <span id="page-78-0"></span>**Install a new application**

- 1. In Standby mode, press  $\lceil \frac{1}{2} \rceil \rightarrow$ **Installed** → **App. mgr.**
- 2. Scroll to an application and press <**Options**> → **Installed**.
- 3. Follow any onscreen prompts and instructions.
- The application manager 网
- <span id="page-78-2"></span>automatically tries to verify an application's digital signatures and certificates during installation and will show a warning if the application does not meet normal security requirements. To protect your device and your data, do not install applications that do not have valid digital signatures or certificates.

## <span id="page-79-0"></span>**Change installation options**

From the Application manager menu, press <**Options**> → **Settings** to access the following:

- **Software installation**: set to allow or block installations
- **Online certificate check**: set to check for online certificates when installing applications
- **Default web address**: set a default web address for checking online certificates

## **Remove an application**

- 1. In Standby mode, press  $[\triangleleft] \rightarrow$ **Installed** → **App. mgr.**
- 2. Scroll to an application and press <**Options**> → **Remove**.
- 3. Press <**Yes**> to confirm.

# **Produce manager**

This feature is network-dependent and may not be available from your service provider. If available, Device manager allows your service provider to assist you with device configurations. Before you can start a configuration session, you must define a server profile.

## <span id="page-79-1"></span>**Define a server profile**

- 1. In Standby mode, press [a] → **Tools** → **Device mgr.**
- 2. Press <**Options**> → **New server profile**.
- 3. Set the following server options according to the instructions provided by your service provider:
	- **Server name**: name the server
- **Server ID**: set the ID of the remote server
- **Server password**: set the password that must be used by the device manager to sync your device
- **Access point**: set an access point
- **Host address**: set the web address of the host server
- **Port**: set a port to use for the device manager
- **User name**: set a user name for this profile
- **Password**: set a user password for this profile
- **Allow configuration**: set to allow the server to configure your device
- **Auto-accept all requests**: set to automatically accept new configuration requests
- **Network authentication**: set to require network authentication
- 4. When you are finished setting the options, press <**Back**>.

#### <span id="page-80-0"></span>**Start a configuration session**

- 1. In Standby mode, press [a] → **Tools** → **Device mgr.**
- 2. Scroll to a server profile and press <**Options**> → **Start configuration**.
- 3. Press <**Yes**> to confirm.
- 4. If required, scroll to an access point and press the trackball.

# **Activation key manager**

When you download digital content, you may need to purchase an activation key from the website that allows you to access the file.

## <span id="page-81-0"></span>**View activation keys**

- 1. In Standby mode, press [a] → **Tools** → **Actv. keys**.
- 2. Scroll to a folder and press the trackball:
	- **Valid keys**: all valid activation keys
	- **Invalid keys**: expired activation keys
	- **Not in use**: activation keys of media files that are no longer stored on the device
- 3. Scroll to an activation key and press the trackball.

## **Restore an expired activation key**

When your activation key expires, you must purchase additional rights to use the media file.

To restore an expired activation key,

- 1. In Standby mode, press [a] → **Tools** → **Actv. keys**.
- 2. Scroll to **Invalid keys** and press the trackball.
- 3. Scroll to an activation key and press <**Options**> → **Get new key**.
- 4. Press <**Yes**> to confirm.
- 5. Follow the onscreen instructions.

# **Memory card manager**

With Memory card manager, you can back up and restore data, protect a memory card with a password, or view memory details. Before you can use a memory card for the first time, you must format the card.

#### <span id="page-82-1"></span>**Format a memory card**

- Your device supports FAT16 or FAT32 file systems.
- 1. Insert a memory card (see the Quick Start Guide).
- 2. In Standby mode, press  $\lceil \frac{1}{2} \rceil \rightarrow$ **Organiser** → **Memory**.
- 3. Press <**Options**> → **Format memory card**.
- 4. Press <**Yes**> to confirm.

## <span id="page-82-0"></span>**Back up data to a memory card**

- 1. In Standby mode, press  $\lceil \frac{1}{2} \rceil \rightarrow$ **Organiser** → **Memory**.
- 2. Press <**Options**> → **Back up phone memory**
- 3. Press <**Yes**> to confirm.

### <span id="page-82-2"></span>**Restore data from a memory card**

- 1. In Standby mode, press  $\lceil$   $\oplus$   $\rceil$   $\rightarrow$ **Organiser** → **Memory**.
- 2. Press <**Options**> → **Restore from card**.
- 3. Press <**Yes**> to confirm.

### <span id="page-83-0"></span>**Protect a memory card with a password**

- Devices that do not support this 网 feature, such as personal computers, cannot read the card while the password protection is active. Remove the password protection from the card to use it with those devices.
- 1. In Standby mode, press  $\lceil \frac{1}{2} \rceil \rightarrow$ **Organiser** → **Memory**.
- 2. Press <**Options**> → **Set password**.
- 3. Enter and confirm a password (up to 8 characters).
- 4. To remove the password, press <**Options**> → **Remove password**. The device will prompt you to enter and confirm the password again.

## **View memory details**

To view the used and available memory on your memory card,

- 1. In Standby mode, press  $\lceil \underline{\vec{m}} \rceil \rightarrow$ **Organiser** → **Memory**.
- 2. Press <**Options**> → **Memory details**.

## **F** Connection manager

With Connection manager, you can view the details of data connections and close open connections.

## **View connection details**

1. In Standby mode, press  $\lceil \frac{1}{2} \rceil \rightarrow$ **Connectivity** → **Conn. mgr.**

- 2. Scroll to a connection and press <**Options**> → **Details** to access the following:
	- **Name**: the current access point or modem (if using a dial-up connection)
	- **Bearer**: the type of data connection
	- **Status**: the connection status
	- **Total**: the total amount of data received and sent
	- **Received**: the amount of data received
	- **Sent**: the amount of data sent
	- **Duration**: the length of time the connection has been open
	- **Speed**: current upload and download speeds
- **Acc.pt.**: name of the access point in use
- **Shared**: the number of applications using the same connection

## **Close an open connection**

- 1. In Standby mode, press  $\lceil \frac{1}{2} \rceil \rightarrow$ **Connectivity** → **Conn. mgr.**
- 2. Scroll to a connection and press <**Options**> → **Disconnect**.
- 3. Press <**Yes**> to confirm.

# chapter 8 **Settings**

Learn about your device settings. To access your device settings,

- 1. In Standby mode, press  $\lceil \frac{1}{2} \rceil \rightarrow$ **Settings**.
- 2. Scroll to a category (**General**, **Phone**, **Connection**, or **Applications**) and press the trackball.

You can also access some settings from other menus: press <**Options**> → **Settings**.

# **E.** General settings

## **Personalisation**

Control the appearance and behavior of your display, Standby mode, tones, and language (for **Themes** settings, see the Quick Start Guide).

### <span id="page-85-0"></span>**Display**

- **Brightness** set the brightness of the display
- **Font size** set the size of the text on the display
- **Welcome note/logo** set a text note or image that shows when you turn on the device
- **Backlight on time** set the delay before the backlight dims
- **Dim time** set the delay before the dimmed backlight turns off

## <span id="page-85-1"></span>**Standby mode**

- **Active standby** set to show application shortcuts and calendar events in Standby mode
- **Shortcuts** set the softkey shortcuts for Standby mode

• **Active standby apps.** - set the application shortcuts to show in Standby mode

#### <span id="page-86-1"></span>**Tones**

- **Ringing tone** set a ringtone for incoming voice calls
- **Video call tone** set a ringtone for incoming video calls
- **Ringing type** set a ring type
- **Ringing volume** set the volume for ringtones and message alerts
- **Message alert tone** set a tone for incoming text or multimedia messages
- **E-mail alert tone** set a tone for incoming email messages
- **Calendar alarm tone** set a tone for calendar events
- **Clock alarm tone** set a tone for a clock alarm
- **Vibrating alert** set a vibrating alert for incoming voice calls and text or multimedia messages
- **Keypad tones** set the volume for keypad tones
- **Warning tones** set the device to sound a warning tone (e.g., when the battery is low)

#### <span id="page-86-0"></span>**Language**

- **Phone language**  set a display language (for all menus and applications)
- **Writing language** set a language for writing messages (for all text editors and dictionaries)
- **Predictive text** turn Predictive text on or off (for all text editors)

#### **Trackball sensibility**

Adjust the sensitivity level of the trackball to better recognise your press

#### **Settings**

### <span id="page-87-0"></span>**Date and time**

Control the appearance and behavior of the date, time, and alarms.

- **Time** set the current time (press [**C**] to switch between am and pm)
- **Time zone** set the time zone
- **Date** set the current date
- **Date format** set a display format for the date
- **Date separator** set a date separator
- **Time format** set a time format
- **Time separator** set a time separator
- **Clock type** set a clock type for the display
- **Clock alarm tone** set a tone for a clock alarm
- **Alarm snooze time** set the delay for alarms to repeat
- **Workdays** set the days of the week to sound alarms
- **Network operator time** set the network to automatically update the time and date

#### <span id="page-87-1"></span>**Enhancement**

Set the device to use either the headset or a wireless car kit as the default enhancement: press <**Options**> → **Set as default**. You can change the following settings for either enhancement:

- **Default profile** set the default profile for the enhancement
- **Automatic answer** set the enhancement to automatically answer incoming calls (when connected to the device)

## <span id="page-88-1"></span>**Security**

Set security codes and manage security certificates or security modules.

#### **Phone and SIM card**

- **PIN code request** set the device to request a PIN code each time you turn it on
- **PIN code** set a PIN code for the device
- **PIN2 code** set a PIN2 code (supplied with some SIM cards)
- **Phone autolock period** set the delay before the device locks automatically
- **Lock code** set a lock code for the device
- **Auto key lock** set to lock the keypad automatically when the display turns off
- **Lock if SIM card changed** set the device to lock automatically when the SIM card is changed
- **Closed user group** set the device to restrict calls to and from a selected group of users
- **Confirm SIM services** set the device to show a confirmation message when you use a SIM service

#### <span id="page-88-0"></span>**Certif. management**

Your device uses digital certificates to verify the identity and authenticity of various online services and software. These certificates help keep your personal data secure and help you avoid viruses and other dangerous software. In Certificate management, you can view certificate details, delete certificates, or change the following trust settings:

• **Internet** - set the device to verify web servers that use this certificate

#### **Settings**

- **Online certif. check** set the device to check the certificate against a list of revoked certificates
- **VPN** set the device to verify VPN connections that use this certificate

#### **Security module**

Manage security modules on your device.

### **Factory settings**

Reset settings to their factory defaults. You must enter the lock code to reset the device. After entering the code, the device will restart.

## **Positioning**

Control the methods and servers your device uses to retrieve global positioning information.

#### **Positioning methods**

- **Integrated GPS** set the device to use the internal GPS to retrieve global positioning information
- **Bluetooth GPS** set the device to use the Bluetooth feature to retrieve global positioning information
- **Network based** set the device to use the cellular network to retrieve global positioning information

#### **Positioning servers**

- **Access point** set an access point for the global positioning server
- **Server address** set a web address for the global positioning server

## **Phone settings**

## **Call**

Control how your device handles calls with caller ID, call waiting, speed dial, and other call settings.

- **Send my caller ID** set to send your caller ID based on your preferences or network settings
- **Call waiting** set to alert you of an incoming call while you are on a call
- **Reject call with SMS** set to send a text message to callers you reject
- **Message text** set the message to send to rejected callers
- **Image in video call** set an image to use during a video call
- **Automatic redial** set to automatically redial an unconnected call
- **Show call duration** set to show the length of a call
- **Summary after call** set to show a summary after a call
- **Speed dialling** set to allow speed dialling
- **Anykey answer** set to answer a call when you press any key (except [Volume],  $[\omega]$ , and  $[\neg \neg]$ .
- **Alert during call** set to sound a tone when you receive a message during a call
- **Side volume key** set [Volume] to mute the ringer or reject calls when pressed during an incoming call
- **Line in use** if your SIM card supports two lines, set one line as the default for outgoing calls and text messages.

#### **Settings**

## <span id="page-91-1"></span>**Call divert**

Direct incoming calls to another number. When you divert calls, you must specify a receiving number or delay time for diverted calls.

#### **Voice calls**

- **All voice calls** set to divert all voice calls
- **If busy** set to divert calls when you are on another call
- **If not answered** set to divert calls you do not answer
- **If out of reach** set to divert calls when you are outside the service area
- **If not available** set to divert calls when your device is off

#### **Data and video calls**

• **All data and video calls** - set to divert all data and video calls

- **If busy** set to divert calls when you are on another call
- **If not answered** set to divert calls you do not answer
- **If out of reach** set to divert calls when you are outside the service area
- **If not available** set to divert calls when your device is off

## <span id="page-91-0"></span>**Call barring**

- **Outgoing calls** set to prevent all outgoing calls
- **International calls** set to prevent calls to international numbers
- **International calls except to home country** - set to prevent international calls to countries other than your home country
- **Incoming calls** set to prevent all incoming calls

• **Incoming calls when abroad** - set to prevent incoming calls when you are outside your home service area

### **Network**

Control network modes and selection methods.

- **Network mode** set to operate on UMTS or GSM networks or set to operate on both ("dual mode")
- **Operator selection** set the device to automatically or manually select a list of cellular networks

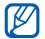

To receive service on another network, you must select one that has a roaming agreement with your home network.

- **Cell info display** set to indicate when the device is used in a Micro Cellular Network
- **Operator Settings** check your service provider according to the SIM card you are using

## **F** Connection settings

## **Bluetooth**

Control the Bluetooth wireless feature.

- **Bluetooth** turn the Bluetooth feature on or off
- **My phone's visibility** make your device visible to or hidden from other Bluetooth-enabled devices and set how long the device is visible to other Bluetooth-enabled devices

**Settings**

- **My phone's name** set a name for your device
- **Remote SIM mode** activate Remote SIM mode to make a call from a Bluetooth hands-free car kit connected to your device

## **USB**

Control how your device behaves when you connect it to a computer.

- **USB mode** set to **Media player** (when synchronising with Windows Media Player to copy media files), **PC Studio** (when using PC Studio to sync files), or **Data transfer** (when using a memory card to transfer files)
- **Ask on connection** set to ask which mode to use when you connect to a computer

## <span id="page-93-0"></span>**Access points**

Control access point connections, passwords, and homepages.

- **Connection name** set a name for the access point connection
- **Data bearer** set a data transmission type
- **Access point name** set the web address for the access point
- **User name** set a user name
- **Prompt password** set to ask for a password when you connect to the access point
- **Password** set a password for the access point
- **Authentication** set an authentication mode
- **Homepage** set a homepage for access points that connect to web services

You can also define advanced settings for Access points: press <**Options**> → **Advanced settings**.

- **Network type** set a network type (IPv6 or IPv4)
- **Phone IP address** (IPv4 only) set the IP address of your device
- **DNS address** (IPv4) set primary and secondary domain name server (DNS) addresses or set to 0.0.0.0 for automatic detection
- **DNS address** (IPv6) set primary and secondary domain name server (DNS) addresses or set to **Automatic** (use automatic detection) or **Well-known** (use well-known IPv6 addresses)
- **Proxy server address** set the IP address of the proxy server

• **Proxy port number** - set the port number of the proxy server

### <span id="page-94-0"></span>**Packet data**

Control packet data connections when using a GPRS network.

- **Packet data connection** set to open a packet data connection, **When needed** (if an application needs to send packet data) or **When available** (anytime a packet data connection on a GPRS network becomes available)
- **Access point** set an access point name to send packet data to a computer (see PC Studio help)
- **High speed packet access** set the device to use a high-speed packet access connection

#### **Settings**

### **Configurations**

View network configurations received from your service provider. To apply the configurations, press <**Options**> → **Save**.

# **Applications settings**

## **RealPlayer**

Control how RealPlayer behaves when playing videos or streaming media.

#### **Video**

- **Contrast** set the contrast for the video playback
- **Loop** set to loop video playback

### **Streaming (Proxy)**

- **Use proxy** set to use a proxy server
- **Proxy server address** set the address of a proxy server
- **Proxy port number** set the port number of a proxy server

#### **Streaming (Network)**

- **Default access point** set a default access point
- **Online time** set a time to remain online when RealPlayer is inactive
- **Lowest UDP port** set the lower end of a range of server ports
- **Highest UDP port** set the higher end of a range of server ports

### **Camera**

Control how the camera behaves when you capture images or videos.

#### **Image**

- **Image quality** set to capture High, Normal, or Basic quality images
- **Show captured image** set to review a captured image before returning to Camera mode
- **Image resolution** set a resolution for new images
- **Default image name** set a default label for new images
- **Memory in use** set a location to store new images
- **Light metering** set to use a Matrix or Spot light meter
- **Auto Focus** set to use auto focus

## **Video**

- **Length** set to capture short or maximum length videos
- **Video resolution** set a resolution for new videos
- **Default video name** set a default label for new videos
- **Memory in use** set a location to store new videos

## **Voice recorder**

Control the quality and memory location of voice clips.

- **Recording quality** set to record High or MMS compatible voice clips
- **Memory in use** set a location to store new voice clips

#### **Settings**

#### **App. manager**

Control how your device behaves when you install new applications.

- **Software installation** set to install only programs with signed security certificates (Signed only) or to install all programs
- **Online certificate check** set to require that applications pass a security certificate check
- **Default web address** set a default web address to use when checking security certificates

## **Log**

Set how long the Log will store call and packet data information.

If you have trouble with your device, try these procedures before you contact a service professional.

9 **Troubleshooting**

#### **Contacting a service centre**

chapter

If you have attempted the troubleshooting solution and are still having problems with your device, make a note of the following information and contact your local dealer or Samsung after-sales service:

- Model number(s) of your device
- Serial number(s) of your device
- A clear description of the problem

When contacting Samsung, use the contact phone numbers, web addresses, or postal addresses for your country of residence.

#### **When you turn on your device, the following messages may appear:**

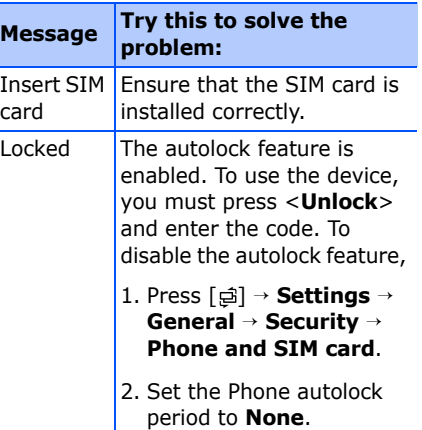

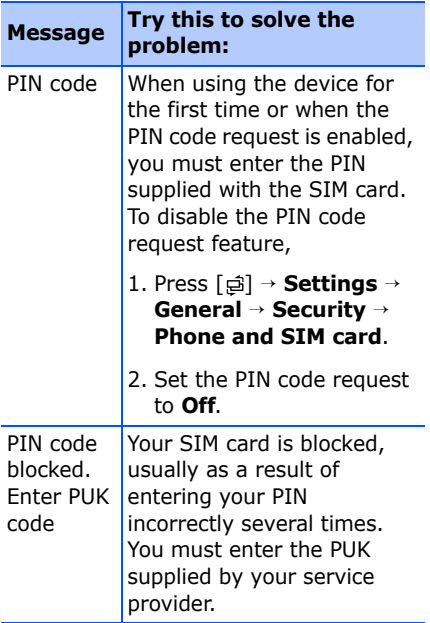

#### **Your device does not show a signal (no bars next to the network icon)**

- If you just turned on the device, wait about 2 minutes for your device to find the network and receive a signal.
- You may not be able to receive a signal in tunnels or elevators. Move to an open area.
- You may be between service areas. You should receive a signal when you enter a service area.

#### **You forgot a security, PIN, or PUK code**

The default lock code is **00000000**. If you forget or lose this or another code, contact the seller or your service provider.

#### **Your display shows white lines**

The display may show white lines if you have turned the device on after a long period of disuse or if you removed the battery without first turning off the device. The display should correct itself in a short time.

#### **You enter a number, but the call is not dialled**

- Ensure that you have pressed  $\lceil \bullet \rceil$ .
- Ensure that you have accessed the right cellular network.
- Ensure that you have not set call barring for the phone number.

#### **You select a contact to call, but the call is not dialled**

• Ensure that the correct number is stored in the contact information.

• Re-enter and save the number, if necessary.

#### **Another caller cannot hear you speaking**

- Ensure that you are not blocking the built-in microphone.
- Move the built-in microphone closer to your mouth.
- If using a headset, ensure that it is properly connected.

#### **The sound quality of a call is poor**

- Ensure that you are not blocking the internal antenna on top of the device.
- When you are in areas with weak signals, you may lose reception. Move to another area and try again.

#### **The battery does not charge properly or sometimes your device turns itself off while charging**

- Disconnect the device from the charger, remove and reinstall the battery, and try charging again.
- The battery terminals may be dirty. Wipe both gold-coloured contacts with a clean, soft cloth and try charging the battery again.
- If the battery no longer charges completely, dispose of the old battery properly and replace it with a new battery.

### **Your device is hot to the touch**

When you use several applications at once, your device requires more power and may heat up. This is normal and should not affect your device's lifespan or performance.

#### **Your device prompts you to delete some data**

The available memory is low. Move your data to a memory card or delete old items from applications.

#### **An application is frozen (will not respond)**

- 1. Press and hold [a] to open the application list.
- 2. Scroll to the application that is frozen and press [**C**] and then <**Yes**>.
- 3. Launch the application again.

#### **You cannot find a Bluetooth-enabled device**

- Ensure that both devices have activated the Bluetooth feature.
- Ensure that the distance between the devices is not more than 10 metres and that they are not separated by walls or other obstacles.
- Ensure that each device's visibility is not set to **Hidden**.
- Ensure that both devices are compatible with Bluetooth wireless technology.

# **Index**

[access points, 92](#page-93-0)

[activation keys, 80](#page-81-0)

[Adobe Reader, 53](#page-54-0)

applications [changing options, 78](#page-79-0) [installing, 77](#page-78-0) [supported, 77](#page-78-1) [verifying certificates, 77](#page-78-2)

## Bluetooth [activating, 60](#page-61-1) [changing options, 61](#page-62-0) [connecting to other devices, 60](#page-61-0) [receiving data, 62](#page-63-0) [sending data, 62](#page-63-1)

Calendar [changing options, 51](#page-52-0) [changing views, 51](#page-52-1) [creating events, 50](#page-51-0) [stopping event alarms, 51](#page-52-2)

calls

[barring \(blocking\), 13,](#page-14-0) [90](#page-91-0) [dialling, 11](#page-12-0) [diverting, 13,](#page-14-1) [90](#page-91-1) [inserting pause, 12](#page-13-0) [viewing missed, 12](#page-13-1) [viewing recently dialled, 12](#page-13-2)

[certificates, 87](#page-88-0)

clock [changing settings, 68](#page-69-0) [creating world clock, 68](#page-69-1) [setting alarms, 68](#page-69-2) [stopping alarms, 68](#page-69-3)

contacts

[assigning default numbers or](#page-49-0)  addresses, 48 [assigning ringtones, 49](#page-50-0) [assigning speed dial numbers, 48](#page-49-1) [creating contact cards, 46](#page-47-0) [creating contact groups, 49](#page-50-1) [searching for contact cards, 47](#page-48-0) [synchronising, 50](#page-51-1)

converter

[adding curencies, 69](#page-70-0) [converting currencies, 70](#page-71-0) [converting measurements, 70](#page-71-1) [setting exchange rates, 69](#page-70-1)

[date and time, 86](#page-87-0) device manager [defining server profiles, 78](#page-79-1) [starting a configuration, 79](#page-80-0) [display, 84](#page-85-0) [enhancement, 86](#page-87-1) files and folders [creating new folders, 76](#page-77-0) [file manager, 76](#page-77-1) [moving, 76](#page-77-2) [searching, 76](#page-77-3) [Flash Player](#page-44-0) *see media* [Gallery](#page-40-0) *see media*

#### **Index**

#### GPS

[activating positioning methods, 73](#page-74-0) [monitoring trip details, 74](#page-75-0) [navigating, 73](#page-74-1)

[landmarks, 75](#page-76-0)

[language, 85](#page-86-0)

#### media

[accessing streaming content, 40,](#page-41-0) [44](#page-45-0) [opening files in Gallery, 39](#page-40-1) [playing Flash files, 43](#page-44-1) [playing media files, 39,](#page-40-1) [43](#page-44-2) [playing voice clips, 44](#page-45-1) [recording voice clips, 44](#page-45-2)

memory cards [backing up data, 81](#page-82-0) [formatting, 81](#page-82-1)

[protecting, 82](#page-83-0) [restoring data, 81](#page-82-2) music player [adding files to device, 35](#page-36-0) [adding files to music library, 35](#page-36-1) [creating playlists, 36](#page-37-0) notes [creating notes, 54](#page-55-0) [synchronising, 54](#page-55-1) [packet data, 29,](#page-30-0) [93](#page-94-0) PC Studio [installing, 45](#page-46-0) [setting USB mode, 63](#page-64-0) [using, 64](#page-65-0) [PDF](#page-54-1) *see Adobe Reader*

Quickoffice

[opening documents, 52](#page-53-0) [searching documents, 52](#page-53-1) [updating quickoffice, 53](#page-54-2)

[RealPlayer](#page-41-1) *see media*

[recorder](#page-45-3) *see media*

[security, 87](#page-88-1)

[standby mode, 84](#page-85-1)

[tones, 85](#page-86-1)

[Video Editor, 40](#page-41-2)

[Voice Signal, 71](#page-72-0)
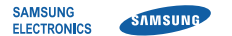

## **Declaration of Conformity (R&TTE)**

We.

## **Samsung Electronics**

declare under our sole responsibility that the product

## GSM Mobile Phone: SGH-i550

to which this declaration relates, is in conformity with the following standards and/or other normative documente

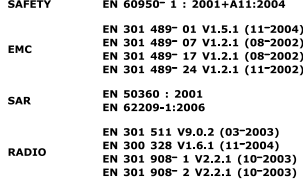

We hereby declare that [all essential radio test suites have been carried out and that] the above named product is in conformity to all the essential requirements of Directive 1999/5/EC.

The conformity assessment procedure referred to in Article 10 and detailed in Annex $\overline{W}$ 1 of Directive 1999/5/EC has been followed with the involvement of the following Notified Body(ies):

BABT, Balfour House, Churchfield Road, Walton on Thames, Surrey, KT12 2TD, UK\* **Identification mark: 0168** 

The technical documentation kept at :

Samsung Electronics QA Lab.

which will be made available upon request. (Representative in the EU)

> Samsung Electronics Euro OA Lab. Blackbushe Business Park, Saxony Way, Yateley, Hampshire, GU46 6GG, UK \* 2007 10:02

 $X \in \rho$ akz

 $C$   $E$   $O$ 168

Yong Sang Park / S. Manager

(place and date of issue)

(name and signature of authorised person)

\* It is not the address of Samsung Service Centre. For the address or the phone number of Samsung Service Centre, see the warranty card or contact the retailer where you purchased your phone.

- \* Depending on the software installed or your service provider or country, some of the descriptions in the guide may not match your phone exactly.
- \* Depending on your country, your phone and accessories may appear different from the illustrations in this guide.

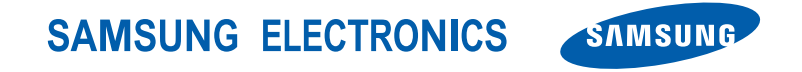

World Wide Web http://www.samsungmobile.com English (EU). 03/2008. Rev. 1.3